# **Table des Matières**

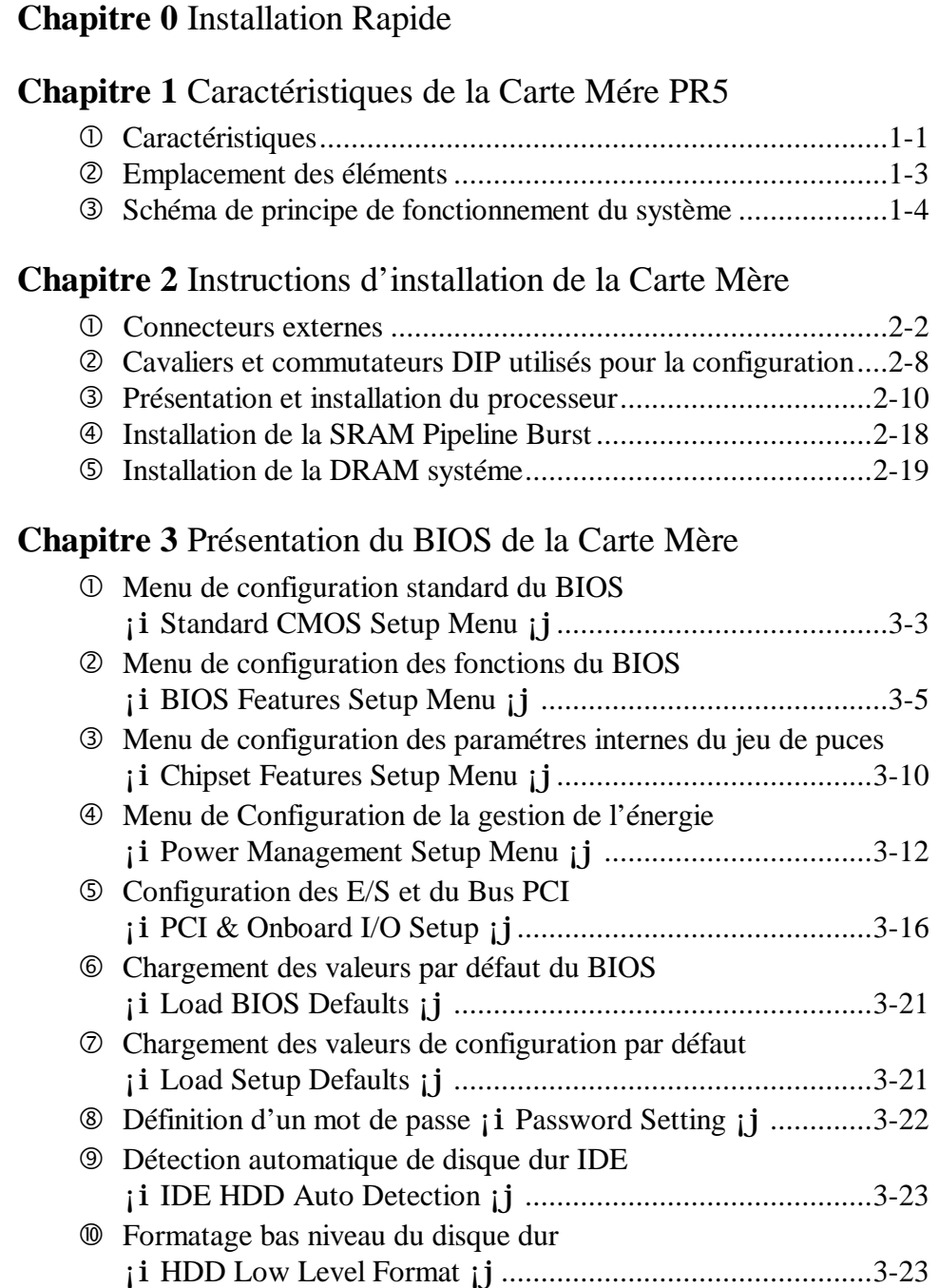

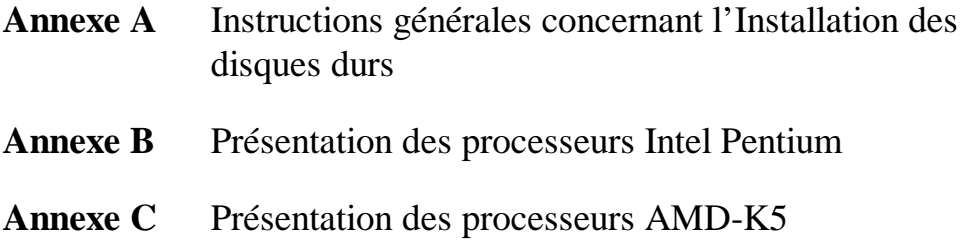

- **Annexe D** Présentation des processeurs Cyrix 6x86
- **Annexe E** Assistance technique

# **Chapitre 0 Installation Rapide**

La carte PR5 non seulement vous propose toutes les caractéristiques standards de l'informatique personnelle, mais en outre, pour pouvoir répondre à vos futurs besoins de mise à niveau, elle a été conçue de façon à permettre une grande flexibilité pour les extensions ; dans le même temps, l'utilisation et l'installation de cette carte mère ont été sensiblement simplifiées, afin de permettre à l'utilisateur d'installer lui-même et très facilement sa carte mère.

Dans ce chapitre, *nous vous présenterons de façon simplifiée la procédure* d'installation, afin de vous permettre d'installer rapidement et correctement votre carte mère.

Si vous désirez en savoir plus ou encore si vous désirez modifier la configuration standard, nous vous invitons à consulter les chapitres suivants.

### *Installation du processeur :*

Soulevez le levier se trouvant sur le socle du processeur, placez le processeur sur le socle, puis abaissez le levier. Ne vous inquiétez pas : si vous n'avez pas placé le processeur dans la bonne position, vous ne pourrez pas l'insérer.

*Réglage de la tension du processeur :*

**VC1~VC8 -** A la sortie d'usine, la carte mère a été réglée pour une tension électrique de 3,38V, qui convient à la plupart des microprocesseurs. Pour connaître la tension exacte de votre processeur, veuillez vous reporter aux Annexes B, C et D, ainsi qu'aux indications données sur votre processeur, et placez le sélecteur de tension de VC1 à VC8 si nécessaire.

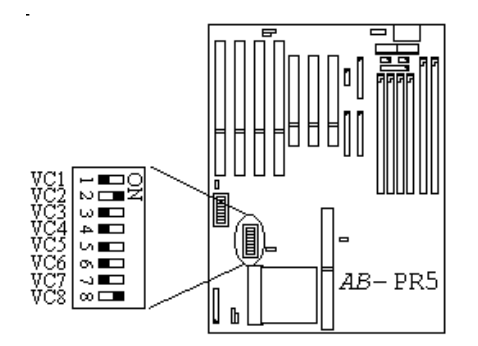

### **0-2** *Chapitre 0*

Processeur Pentium d'Intel

| Vcore/Vio  | VC1        | VC2        | VC3        | VC4 | VC5        | VC6        | VC7        | VC8       |
|------------|------------|------------|------------|-----|------------|------------|------------|-----------|
| 2.7V/3.3V  | <b>OFF</b> | <b>OFF</b> | OFF        | OFF | ON         | <b>OFF</b> | <b>OFF</b> | <b>ON</b> |
| 2.8V/3.3V  | <b>OFF</b> | <b>OFF</b> | OFF        | ON  | <b>OFF</b> | <b>OFF</b> | <b>OFF</b> | <b>ON</b> |
| 2.93V/3.3V | <b>OFF</b> | <b>OFF</b> | <b>ON</b>  | OFF | <b>OFF</b> | <b>OFF</b> | <b>OFF</b> | <b>ON</b> |
| 3.38V/3.3V | <b>OFF</b> | <b>ON</b>  | <b>OFF</b> | OFF | <b>OFF</b> | <b>OFF</b> | <b>OFF</b> | <b>ON</b> |
| 3.52V/3.3V | <b>ON</b>  | OFF        | OFF        | OFF | OFF        | OFF        | <b>OFF</b> | <b>ON</b> |

Processeur AMD-K5

| Vcore/Vio   | VC1       | VC2        | VC3            | VC4        | VC5        | VC6 | VC7        | VC8        |
|-------------|-----------|------------|----------------|------------|------------|-----|------------|------------|
| 2.7V/3.38V  | OFF       | <b>OFF</b> | <b>OFF</b>     | <b>OFF</b> | ON         | OFF | <b>ON</b>  | <b>OFF</b> |
| 2.8V/3.38V  | OFF       | <b>OFF</b> | <b>OFF</b>     | <b>ON</b>  | <b>OFF</b> | OFF | <b>ON</b>  | OFF        |
| 2.93V/3.38V | OFF       | <b>OFF</b> | 0 <sub>N</sub> | <b>OFF</b> | <b>OFF</b> | OFF | <b>ON</b>  | OFF        |
| 3.38V/3.3V  | OFF       | <b>ON</b>  | <b>OFF</b>     | OFF        | <b>OFF</b> | OFF | <b>OFF</b> | <b>ON</b>  |
| 3.52V/3.3V  | <b>ON</b> | OFF        | OFF            | OFF        | OFF        | OFF | <b>OFF</b> | <b>ON</b>  |

Processeur Cyrix 6x86

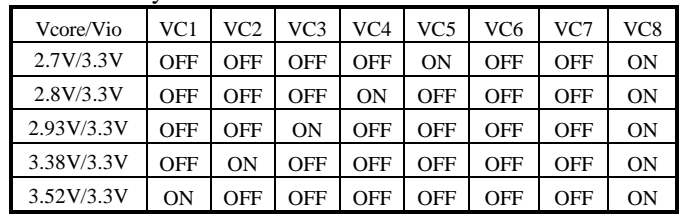

### *Réglage de la fréquence du processeur :*

**DS1~DS8-** A l'usine, la carte mère a été configurée pour recevoir un Pentium 133 d'Intel. Si vous n'installez pas ce type de processeur, veuillez régler les commutateurs DS1 à DS7 en fonction du type et de la fréquence de votre processeur.

**Attention :** Le commutateur **DS8** doit être placé sur la position OFF.

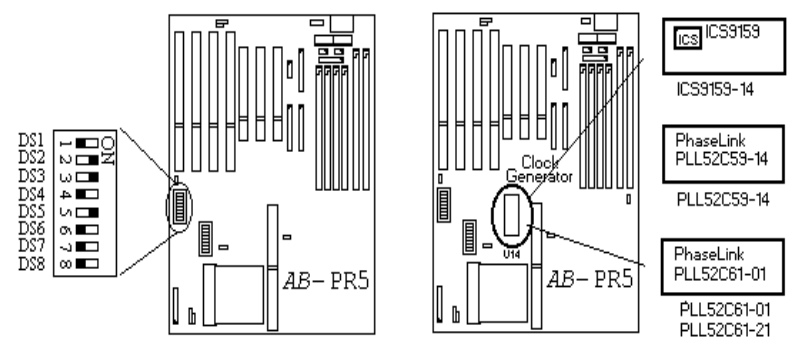

**Emplacement et reconnaissance du générateur de fréquence**

**Veuillez choisir le réglage de fréquence en fonction du type du générateur de fréquence de votre carte mère.**

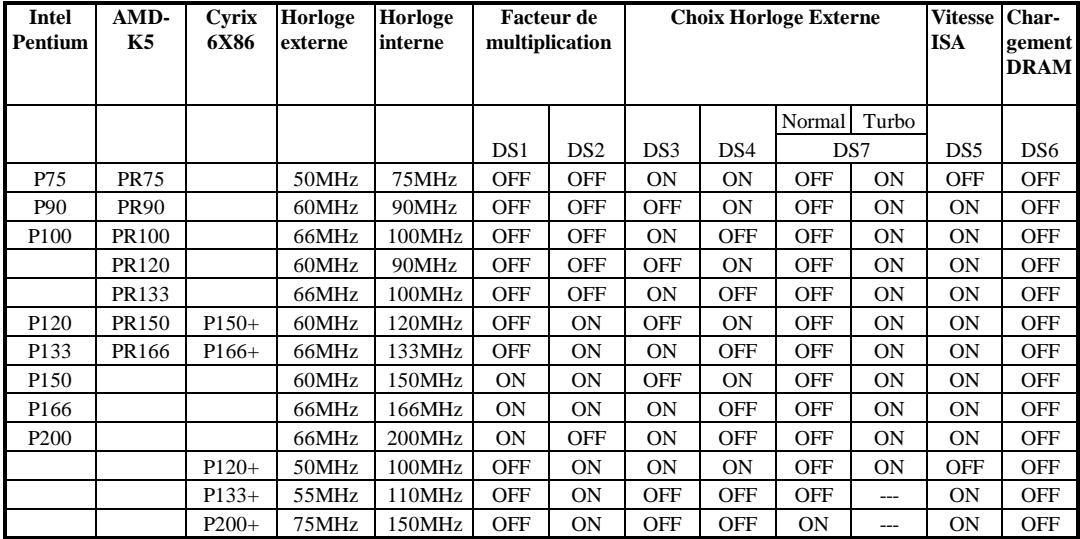

### **[PLL52C59-14T and ICS9159-14]**

 $\mathcal P$  Note : Le modèle ICS9159-14 ne supporte pas le mode Turbo ni la fréquence d'horloge externe de 75 MHz.

# **[PLL52C61-01/PLL52C61-21]**

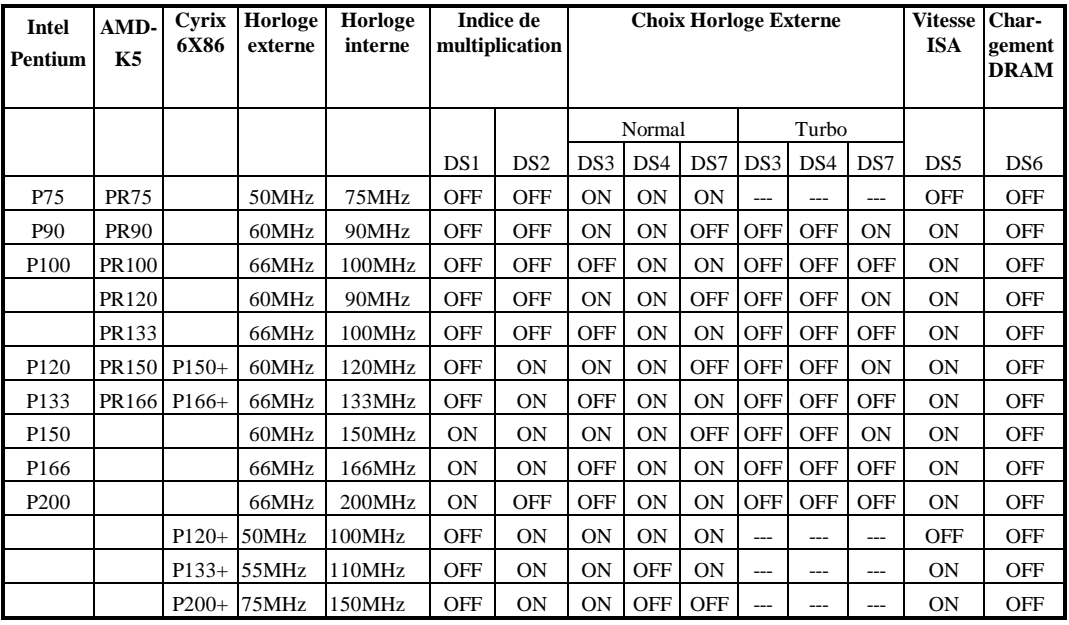

### *Installation de la DRAM :*

### **SIMM1~SIMM4, DIMM1~DIMM2-** Etant

donné que le Pentium est un processeur 64 bits, il lui faut nécessairement deux modules de DRAM de 72 broches identiques, ou un module de DRAM de 168 broches. Veuillez installer la DRAM en fonction du type de module que vous possédez et en vous aidant des explications ci-dessous.

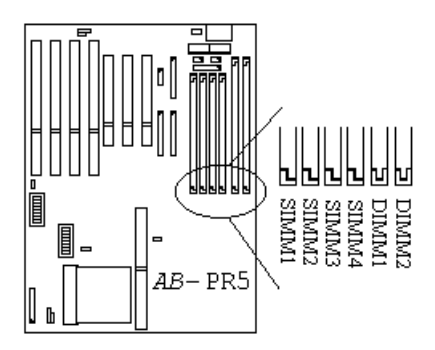

- Cas n°1 : Deux modules de DRAM de 72 broches identiques : Veuillez insérer les Modules de DRAM dans les slots mémoire SIMM1et SIMM2.
- Cas n°2 : Quatre modules de DRAM de 72 broches identiques : Veuillez insérer les Modules de DRAM dans les slots mémoire SIMM1, SIMM2, SIMM3 et SIMM4.
- Cas n°3 : Si vous possédez quatre modules de DRAM de deux types différents (deux modules identiques par type) : Insérez deux modules de DRAM identiques dans les slots SIMM1 et SIMM2, et

les deux autres modules identiques dans les slots SIMM3 et SIMM4.

Pour ce qui est des autres types d'installation, veuillez vous reporter au Chapitre 2, section Installation de la mémoire DRAM.

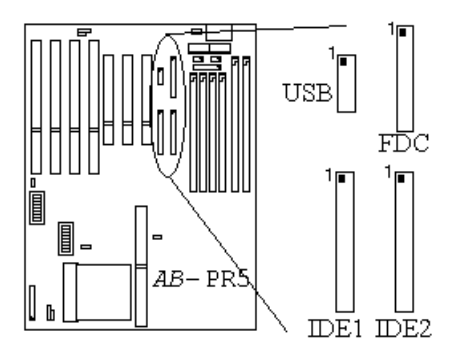

# *Installation des lecteurs de disquette :*

**FDC-** Veuillez brancher l'une des extrémités du câble ruban 34 broches fourni sur le connecteur du lecteur de disquette, et l'autre extrémité sur le connecteur FDC.

**Attention :** Veuillez aligner la ligne rouge se trouvant sur le câble ruban sur la broche n°1 des connecteurs.

# *Installation de disque dur :*

**IDE1-** Veuillez connecter l'une des extrémités du câble ruban 40 broches fourni sur le disque dur, et l'autre extrémité sur le connecteur IDE1.

**Attention :** Veuillez aligner la ligne rouge se trouvant sur le câble ruban sur la broche n°1 des connecteurs.

# *Installation du Lecteur de CD-ROM :*

**IDE2-** Veuillez connecter l'une

des extrémités du câble ruban 40 broches fourni sur le lecteur de CD-ROM, et l'autre extrémité sur le connecteur IDE2.

**Attention :** Veuillez aligner la ligne rouge se trouvant sur le câble ruban sur la broche n°1 des connecteurs.

# *Installation du port parallèle :*

**LPT-** Veuillez connecter le câble ruban 26

broches fourni sur le connecteur LPT de la carte mère.

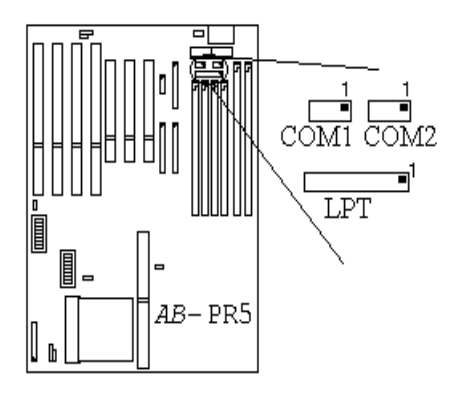

### *Installation des ports série :*

**COM1-** Veuillez connecter le câble ruban 10

broches fourni sur le connecteur COM1 de la carte mère.

**COM2-** Veuillez connecter l'autre câble ruban 10 broches fourni sur le connecteur COM2 de la carte mère.

Veuillez fixer les connecteurs métalliques se trouvant à l'autre extrémité des câbles série et parallèle et Souris PS2 sur le boîtier de l'ordinateur.

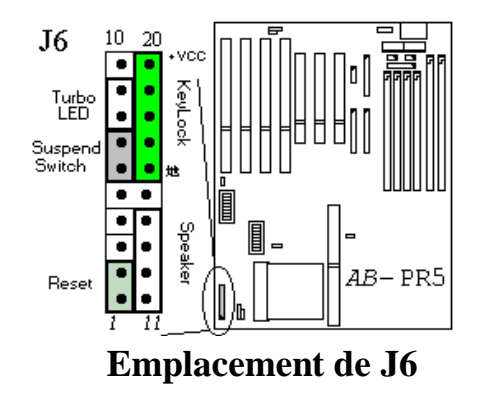

# *Connecteur Redémarrage Matériel (Hardware Reset) :*

**J6 -** Le

sens pour les connecteurs 1 et 1 est indifférent. Il suffit de brancher le câble 2 fils du bouton de redémarrage sur le connecteur J6.

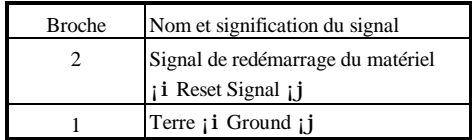

# *Connecteur clavier (Keylock ) :*

*Veuillez faire attention au sens de*

*connexion* **J6 -** Un sens de connexion doit être respecté pour les broches 16 et 20. Veuillez brancher le câble 5 fils du connecteur clavier à l'emplacement prévu du connecteur J6.

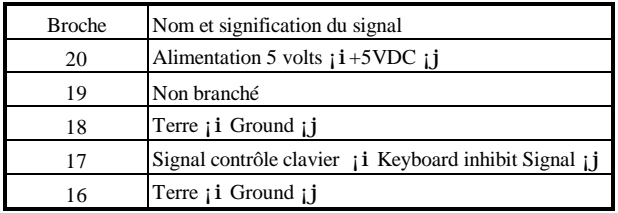

# *Installation du connecteur LED Turbo :*

*Veuillez faire attention au sens de connexion***J6 -** Un sens de connexion doit être respecté pour les broches 8 et 9. Veuillez brancher le câble 2 fils du connecteur LED Turbo à l'emplacement prévu du connecteur J6.

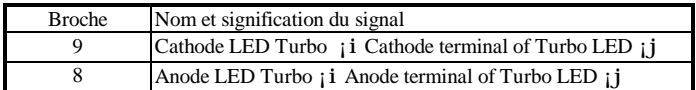

# *Installation du Connecteur Suspension :*

**J6 -** Le sens pour les broches 6 et 7 est indifférent. Connectez le câble deux fils du connecteur suspension à l'emplacement prévu du connecteur J6. Si votre boîtier ne supporte pas cette fonction, vous pouvez ne pas tenir compte de ce connecteur.

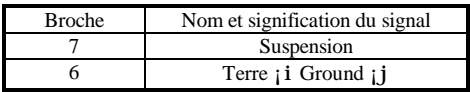

# *Installation du Connecteur Haut-Parleur :*

**J6 -** Le sens pour les

broches 11 et 14 est indifférent. Connectez le câble de connexion 4 fils du haut-parleur du boîtier à l'emplacement prévu du connecteur J6.

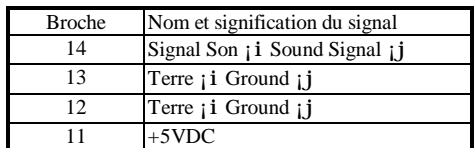

### **0-8** *Chapitre 0*

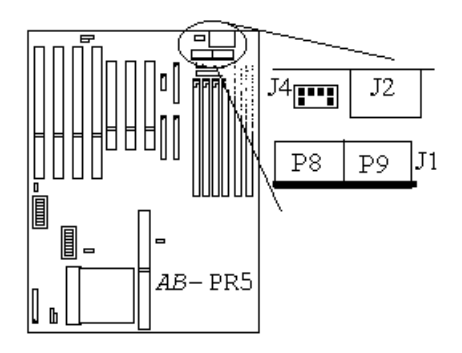

# *Connecteur entrée alimentation :*

*Veuillez faire attention au sens de*

*connexion* **J1-** Branchez les connecteurs P8 et P9 dispositif d'alimentation électrique sur le connecteur J1 de le carte mère.

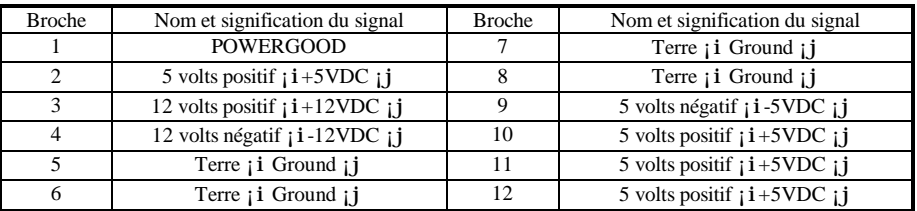

# *Installation du Connecteur Clavier :*

**J2 -** Il possède une butée

d'orientation. Il vous suffit de brancher le connecteur de votre clavier sur le connecteur J2 de la carte mère.

# *Installation d'une Souris PS2 :*

**J4-** Branchez le câble Souris PS/2 six fils

fourni sur le connecteur J4 de la carte mère. Placez simplement la pièce métallique de l'autre extrémité sur le boîtier. Lorsque vous achetez une souris, il faut que celle-ci soit de type Souris PS/2 pour pouvoir se brancher sur ce port.

*Fixez les pièces métalliques des ports série, du port parallèle et de la souris PS/2 sur le boîtier.*

### *Installation Rapide* **0-9**

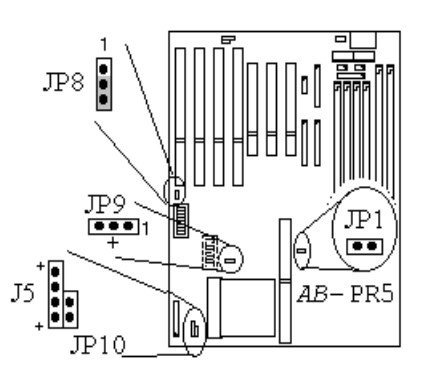

# *Installation de la LED de Disque Dur IDE :*

*Attention au sens de*

*connexion J5-* Un sens de connexion est à respecter. Veuillez brancher sur le connecteur J5 de la carte mère le câble 2 ou 4 fils du connecteur du boîtier.

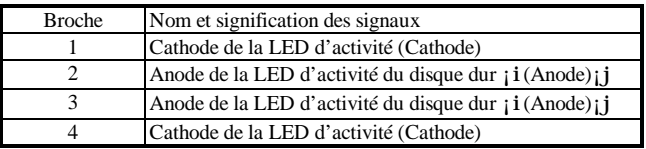

## *Installation du connecteur d'alimentation du ventilateur de processeur :*

*Attention au sens de*

*connexion* **JP9-** Il y a un sens de connexion à respecter. Branchez le câble deux ou trois fils du ventilateur de processeur sur le connecteur J9 de la carte mère. Si votre ventilateur de processeur ne possède pas cette prise, ne vous occupez pas du connecteur J9, car il est probable que votre ventilateur soit directement branché sur le dispositif d'alimentation électrique.

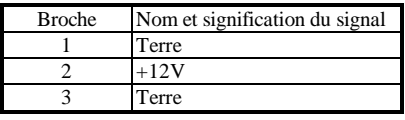

# *Réglage des autres cavaliers :*

Certains cavaliers sont réservés pour les

fonctions futures, ou bien n'ont pas besoin d'être configurés. Veuillez configurer les cavaliers en vous aidant des instructions données ci-dessous.

- **JP1 :** OFF (pas nécessaire d'utiliser de cavalier)
- **JP3** : Placez le cavalier sur la broche 1 ou sur la broche 2.
- **JP10** : OFF (pas nécessaire d'utiliser de cavalier)

### **0-10** *Chapitre 0*

*Attention au sens de connexion*

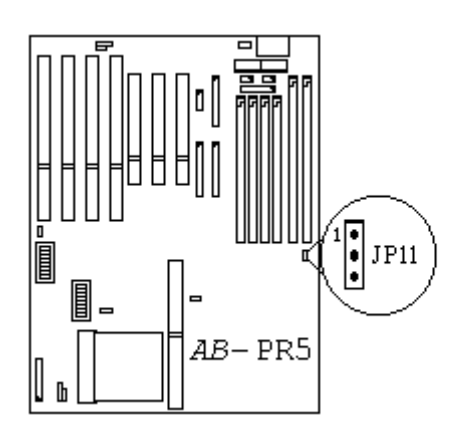

# *Réglage de la tension de travail DIMM :*

JP11- Un sens de connexion doit être respecté, car le slot DIMM 168 broches non seulement supporte la DRAM 3,3 V sans buffer, mais peut en outre supporter les DRAM Fast Page et EDO. Cependant, étant donné que la tension de travail des modules de DRAM 3,3 V sans buffer d'une part, et DRAM Fast Page et EDO d'autre part sont différentes, il est nécessaire de régler la tension d'alimentation. Ce réglage de la tension n'a d'effet que sur le slot DIMM 168 broches, et n'a donc aucune influence sur la tension d'alimentation des slots SIMM 72 broches.

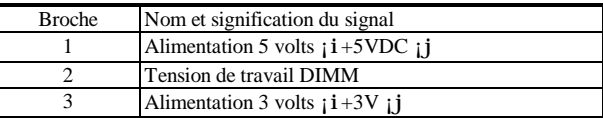

**\* Sur la carte mère PR5B, le cavalier JP11 n'a aucune influence sur la tension d'alimentation DIMM.**

# **Chapitre1 Caractéristiques de la Carte Mère PR5**

La carte mère PR5 a été spécialement conçue pour les serveurs de fichiers **¡i** File server **¡**j, les postes de travail ¡i Workstation ¡j et les utilisateurs professionnels. Elle utilise la nouvelle génération de jeux de puces 430 VX d'Intel. Elle possède 256 Ko de mémoire cache L2, deux ports USB et est capable de supporter la norme hautes performances PCI Rev. 2.1. Avec ses deux slots DIMM 168 broches et ses quatre slots SIMM 72 broches, elle est capable de supporter les configurations mémoire que nécessitent les environnements de calcul hautes performances. Les slots DIMM 168 broches peuvent supporter les DRAM traditionnelles Fast Page ou EDO. Si l'on observe le développement international actuel des mémoires à grande vitesse, on s'aperçoit que les modules DIMM 168 broches sont en passe de devenir le standard pour la prochaine génération de mémoire 64 bits. C'est la raison pour laquelle deux slots DIMM 168 broches ont été prévus pour permettre les futures extensions qui ne pourront se passer de ce type d'équipement. Les utilisateurs professionnels pourront configurer à volonté la taille de la mémoire installée sur la carte mère PR5, de façon à pouvoir satisfaire leurs besoins actuels et futurs.

# **Å Caractéristiques :**

- 1. Support microprocesseur. Utilise le socle 7 ¡i SOCKET 7 ¡j ZIF CPU
	- $\checkmark$  Supporte les derniers processeurs Pentium® de 6ème génération de 75 à 200 MHz
	- 3 Supporte les derniers processeurs AMD-K5™ de 6ème génération de 75 à 100 MHz
	- 3 Supporte les derniers processeurs Cyrix de 6ème génération 6x86™ P120+, P133+, P150+ et P166+
	- 3 Circuits réservés pour supporter l'ensemble des futurs processeurs de sixième génération
- 2. Jeu de puces ¡i Chipset ¡j
	- √ Utilise les jeux de puces de nouvelle génération TRITON 430 VX
	- $\checkmark$  Première carte à utiliser la version PCI 2.1 standard, afin d'accélérer la vitesse des cartes d'interface
- 3. Mémoire cache L2 ¡i L2 Cache Memory ¡j
	- √ Possède 256 Ko de mémoire cache ¡i Pipeline Burst SRAM ¡j
	- √ Possibilité de réserver 512 Ko de cache Pipeline Burst SRAM
	- √ Slot d'extension cache réservé permettant d'ajouter 512 Ko de mémoire cache
	- $\checkmark$  Possibilité d'ajouter divers types de configurations de mémoire cache
- 4. DRAM Système ¡i System DRAM ¡j
	- √ Quatre slots SIMM de 72 broches supportant les DRAM FP et EDO
	- 3 Deux slots DIMM de 68 broches supportant les DRAM FP, EDO et Simultanée (le modèle PR5B ne supporte pas les deux slots de 168 broches)
	- $\checkmark$  Les slots DIMM utilisent les modules spéciaux PC recommandés par Intel ne possédant pas de buffer 3.3V ¡i Unbuffered DRAM ¡j
	- $\checkmark$  Permet tous types de configuration, supportant une mémoire vive maximale de 128 méga-octets.
- 5. BIOS Système ¡i System BIOS ¡j
	- $\checkmark$  Utilise le BIOS le plus populaire : AWARD BIOS
	- $\checkmark$  Supporte le standard Plug-and-Play
	- 3 Supporte la Gestion Avancée de l'Energie ¡i Advanced Power Management ¡j
	- $\checkmark$  Supporte la fonction de gestion d'interface DMI
- 6. Fonction E/S Multiples
	- $\checkmark$  Supporte les dernières normes deux ports USB
	- $\checkmark$  Peut supporter les périphériques IDE quadruple vitesse ; i PIO mode 0~4 et Bus Master *i*
	- $\checkmark$  Utilise en totalité les fonctions E/S<sub>i</sub> i Port parallèle EPP/ECP et port série 16550<sub>i</sub> j
	- 3 Capable de supporter deux lecteurs de disquette 360 Ko, 720 Ko, 1,2 Mo, 1,44 Mo ou 2,88 Mo.
- 7. Autres fonctions
	- $\checkmark$  Utilise les dimensions à la norme AT pour une installation plus facile
	- √ Quatre slots ISA et trois slots PCI
	- $\checkmark$  Supporte en outre les lecteurs de disquettes utilisés par les systèmes informatiques japonais ¡i3-MODE¡j
	- $\checkmark$  Première carte mère au monde capable de supporter deux disques durs pour le démarrage, permettant ainsi de supporter deux systèmes d'exploitation différents

Remarque : Toutes les marques commerciales et marques déposées demeurent la propriété de leurs ayantdroits respectifs.

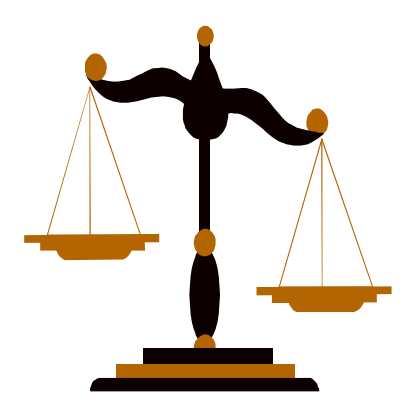

# **Emplacement des éléments**

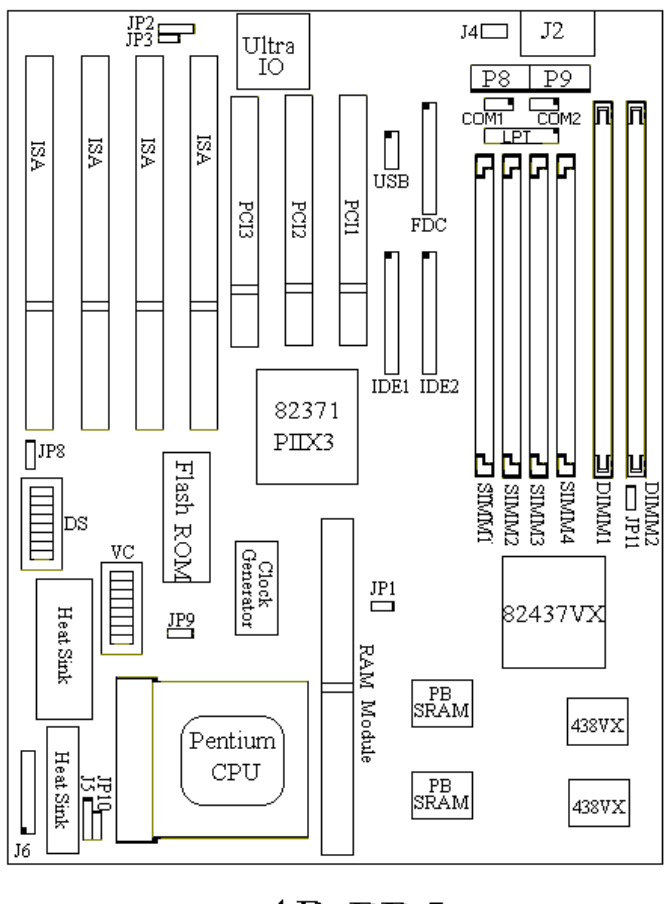

 $AB$ -PR5

Figure 1-1 Emplacement des éléments

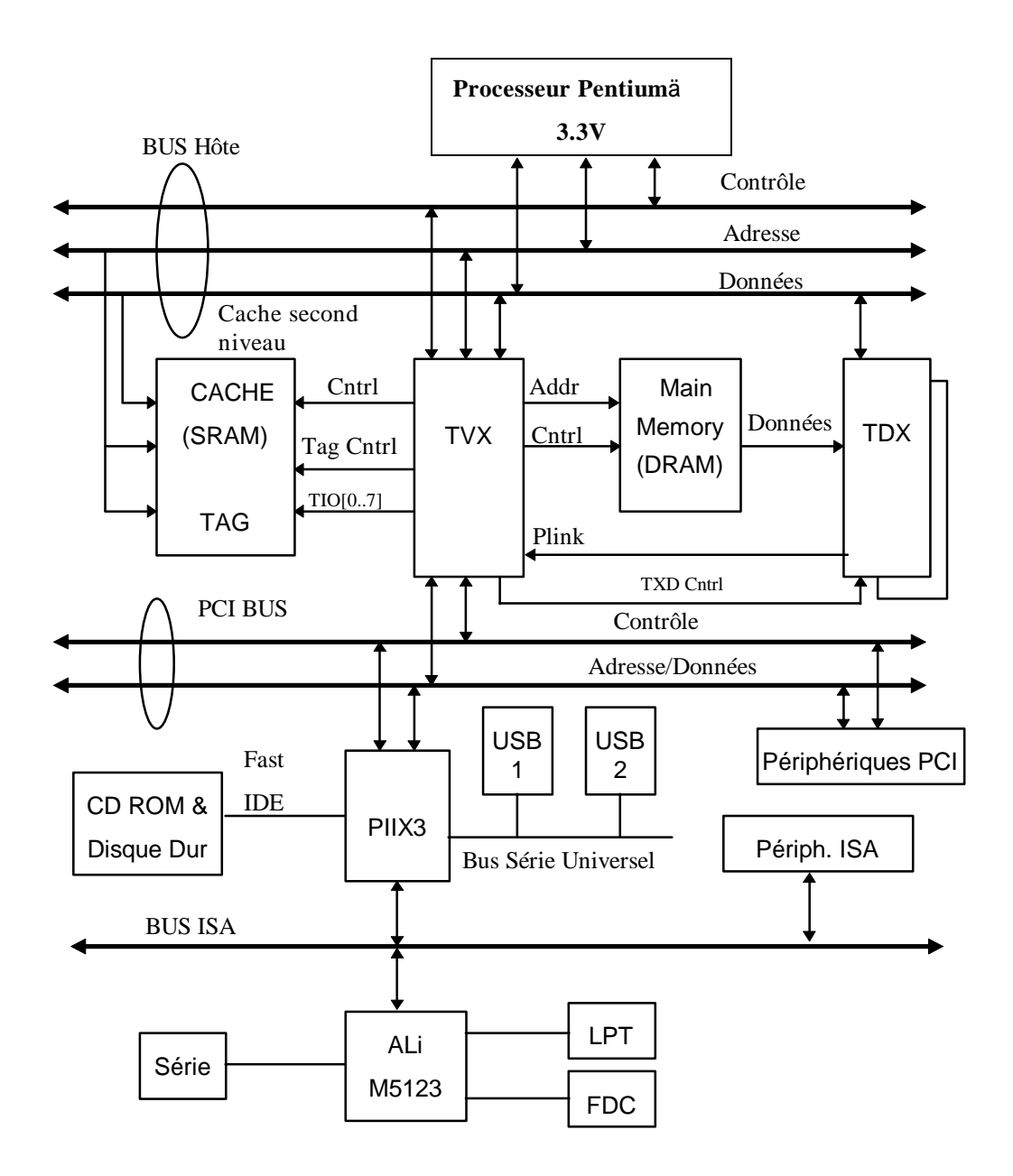

# **Æ Schéma de principe de fonctionnement du système**

Figure 1-2 Schéma de principe de fonctionnement du système

# **Chapitre 2 Instructions d'Installation de la Carte Mère**

La carte PR5 offre non seulement les équipements standards de l'informatique personnelle, mais en outre propose des fonctions qui ont été spécialement conçues pour répondre aux besoins des futures extensions. De ce fait, lors de sa conception, la plus grande attention a été apportée à sa souplesse. Le présent chapitre présente de façon plus complète l'ensemble des équipements standards de la carte, tout en donnant un aperçu le plus complet possible des futures possibilités d'extension. Nous nous devons cependant vous indiquer que, si cette carte est bien capable de supporter tous les processeurs Intel Pentium, Cyrix 6x86 et AMD-K5 actuellement sur le marché, processeurs que nous présentons dans la partie caractéristiques du Chapitre 1, nous ne pouvons garantir que les circuits réservés seront à même de supporter les processeurs futurs. Par exemple, la tension électrique utilisée par les futurs processeurs Intel P55C ou Cyrix n'est pas encore déterminée, aussi nous a-t-il fallu nous contenter des informations qui étaient à notre disposition, et lorsque ces nouveaux processeurs apparaîtront sur le marché, nous informerons nos clients des solutions que nous proposons pour les supporter.

Le présent chapitre traite successivement des différentes fonctions de la carte, et s'articule de la façon suivante :

- $\bullet$  Connecteurs externes.
- $\bullet$  Cavaliers et commutateurs DIP utilisés pour la configuration.
- é Comment installer le processeur. Des explications sont données pour les procédures d'installation des processeurs Intel, Cyrix et CMD.
- è Comment installer la mémoire cache. Si vous ne prévoyez pas d'installer de cache supplémentaire, vous pouvez sauter cette section.
- $\bullet$  Comment installer la mémoire système.

# **N**<br>22<br>X<br>X<br>X<br>X

### **Précautions à prendre avant l'installation**

Avant que vous ne commenciez à installer la carte mère, vous devez couper l'alimentation électrique du dispositif d'alimentation ou bien déconnecter le connecteur servant à contrôler le dispositif d'alimentation électrique. En d'autres termes, à chaque fois que vous désirez modifier la configuration matérielle de la carte, vous devez couper l'alimentation matérielle correspondante, de façon à éviter tout dommage causé à votre matériel.

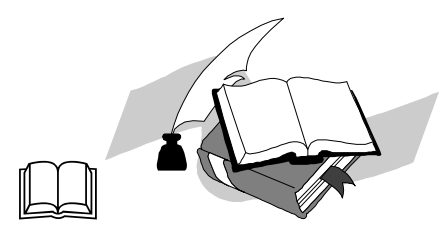

### **Un peu de lecture**

Notre but est de permettre à un débutant d'installer lui-même son ordinateur préféré. Nous pensons que pour cela, le premier pas consiste à vous expliquer de quoi nous parlons, et de vous éviter au maximum les écueils que vous pourriez rencontrer, et enfin de vous guider pas à pas dans les procédures à suivre.

### **¨ Connecteurs externes**

Le boîtier de tout ordinateur possède un certain nombre de câbles de connexion et de prises qui doivent être reliés à quelque chose. En règle générale, ces câbles et connecteurs correspondent un à un aux connecteurs de la carte mère. Il faut simplement que vous vous demandiez s'il y a ou non un sens de branchement déterminé pour les connecteurs. Si c'est le cas, il vous suffit en fait de faire attention à la position de la première broche. Dans les explications qui suivent, nous vous donnerons des indications concernant toutes les broches. Même si vous ne comprenez pas ces explications, cela n'aura pas d'influence négative sur la procédure d'installation.

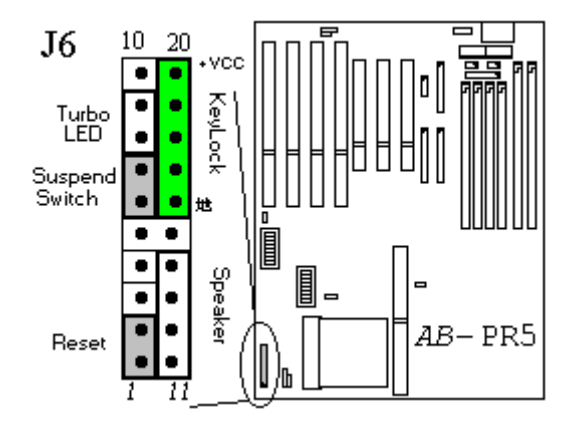

### **J6 - Connecteurs de haut-parleur**

Aucun sens de connexion n'est à respecter. Il vous suffit de brancher le câble 4 fils du boîtier sur le connecteur J6 correspondant.

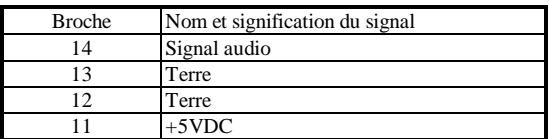

### **J6 - Connecteur remise à zéro matériel (Reset)**

Aucun sens de connexion n'est à respecter. Il vous suffit de brancher le câble deux fils du connecteur remise à zéro du matériel (Reset) sur le connecteur J6 correspondant.

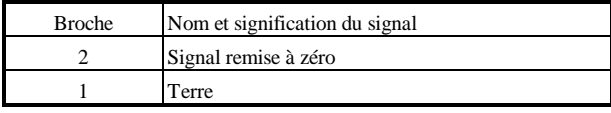

**Pense-bête** On appelle "Remise à zéro du matériel" (ou "Redémarrage", ou encore "Reset") l'opération qui consiste à remettre en marche un ordinateur qui est en cours de fonctionnement. Le principal intérêt de cet interrupteur est que lorsque vous utilisez un programme qui a un problème et qui bloque votre ordinateur, vous n'avez pas besoin de mettre l'ordinateur hors tension, vous pouvez directement le redémarrer en actionnant cet interrupteur.

### **J6 - Connecteur Keylock (Verrouillage Clavier)** *Attention au sens de connexion*

# LOOK

Il y a un sens de branchement pour ce connecteur. Il suffit de brancher le câble Keylock 5 fils sur le connecteur J6 correspondant de la carte mère.

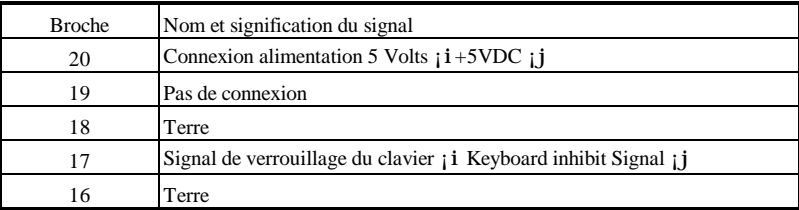

**Pense-bête** Ce que l'on qualifie du nom barbare de "Contrôleur de verrouillage du clavier" sert à verrouiller le clavier de l'ordinateur, c'est-à-dire à désactiver provisoirement l'ordinateur, afin d'empêcher la saisie d'informations lorsque vous n'êtes pas là. Lorsque vous revenez, il vous suffit de déverrouiller le clavier à l'aide de la bonne clé pour recommencer à travailler.

### **J6 - Connecteur LED Turbo**

Il y a un sens de connexion à respecter. Il suffit de brancher le connecteur 2 broches du voyant LED Turbo sur le connecteur J6 correspondant.

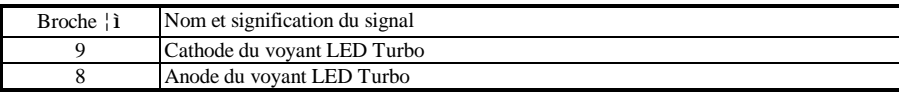

**Pense-bête** Le terme de "Voyant LED Turbo" renvoie au voyant lumineux qui indique l'état du commutateur de vitesse de fonctionnement de l'ordinateur. Etant donné que cette fonction n'a pas d'utilité réelle, nous pouvons passer à autre chose.

### **J6 - Connecteur de Suspension**

Pas de sens de connexion déterminé. Il vous suffit de brancher le connecteur de suspension 2 broches sur le connecteur J6 correspondant de la carte mère. Vous pouvez passer à autre chose, car la plupart des boîtiers d'ordinateur ne supportent pas cette fonction, qui en outre n'a pas de réelle utilité, car la fonction correspondante est assurée par la carte mère elle-même.

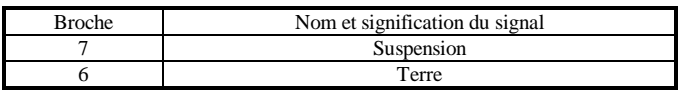

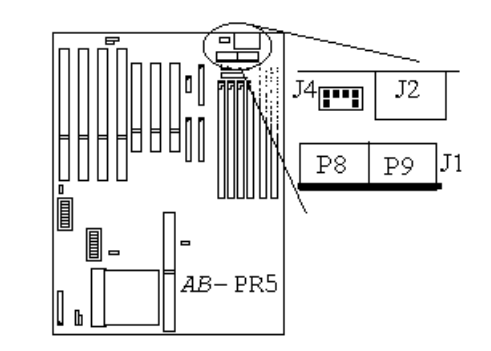

**J4 - Connecteur Souris PS/2** *Attention au sens de connexion*

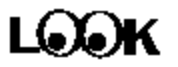

Un sens de connexion doit être respecté. Il suffit de brancher le câble de connexion souris PS/2 6 fils sur le connecteur J4 correspondant de la carte mère.

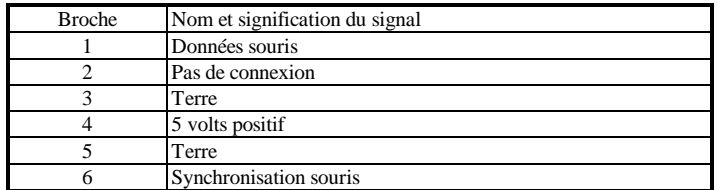

**Pense-bête** Le Port Souris PS/2 est différent des ports COM1 ou COM2 sur lesquels peuvent se brancher une souris. Notre carte mère propose un port Souris PS/2 supplémentaire. Lorsque vous achetez une souris, vous devez vérifier qu'il s'agit bien d'une souris PS/2 pour pouvoir la brancher sur ce port. Mais ne vous inquiétez pas si vous achetez une souris qui n'est pas de type PS/2, car vous pourrez toujours la brancher sur le port COM1 ou COM2.

### **J2 - Connecteur Clavier**

Ce connecteur est muni d'une butée directionnelle. Il vous suffit de brancher votre clavier sur le connecteur J2 de la carte mère.

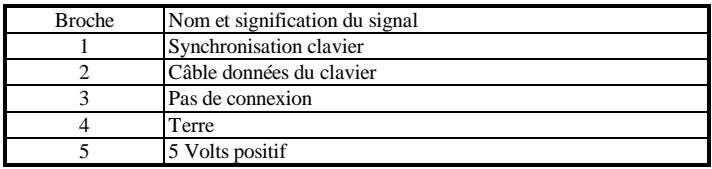

**J1 - Connecteur d'alimentation** *Attention au sens de connexion*

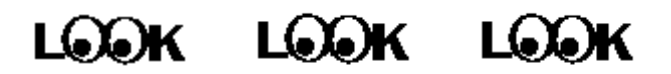

Il y a un sens de connexion à respecter. Ce connecteur est porteur d'un triple avertissement, ce qui signifie que si vous vous trompez sur le sens de connexion, vous risquez de faire brûler votre système. Lors de l'installation, il faut vérifier les broches à connecter et le sens de connexion, puis brancher les connecteurs P8 et P9 du dispositif d'alimentation électrique sur le connecteur J1 de la carte mère.

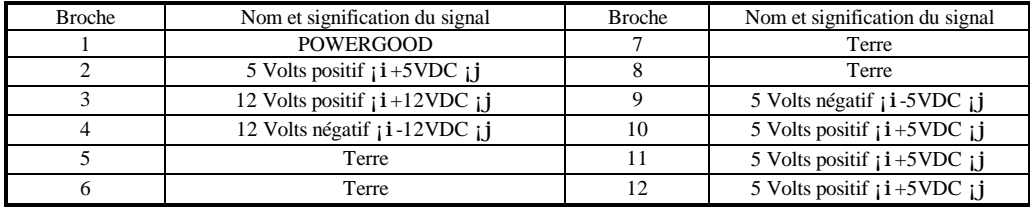

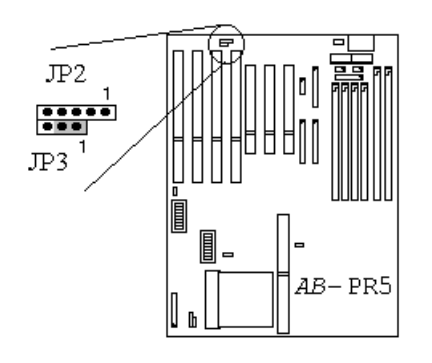

### **JP2 - Connecteurs infrarouges** *Attention au sens de connexion*

# **LOOK**

Il y a un sens de connexion à respecter. Si la carte mère que vous avez sous la main supporte cette fonction, le contrôleur infrarouge est quant à lui proposé en option.

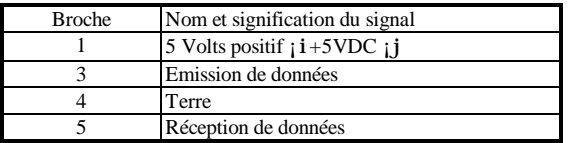

### **J5 - Connecteur voyant LED IDE**

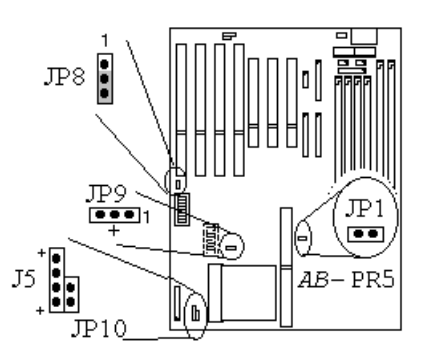

Il y a un sens de connexion à respecter. Il vous suffit de brancher le connecteur d'activité de disque dur 2 broches sur le connecteur J5 de la carte mère.

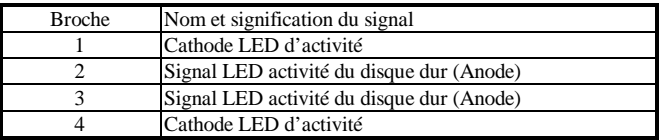

### **JP9 - Connecteur du ventilateur du processeur**

Il y a un sens de connexion à respecter. Il vous suffit de brancher le connecteur 3 broches du **ventilateur** du processeur sur le connecteur J9 de la carte mère.

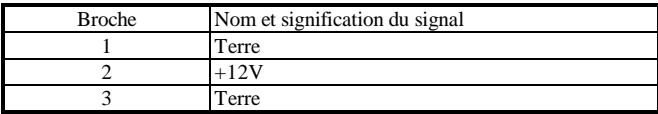

### **Connecteurs de port E/S** *Attention au sens de connexion*

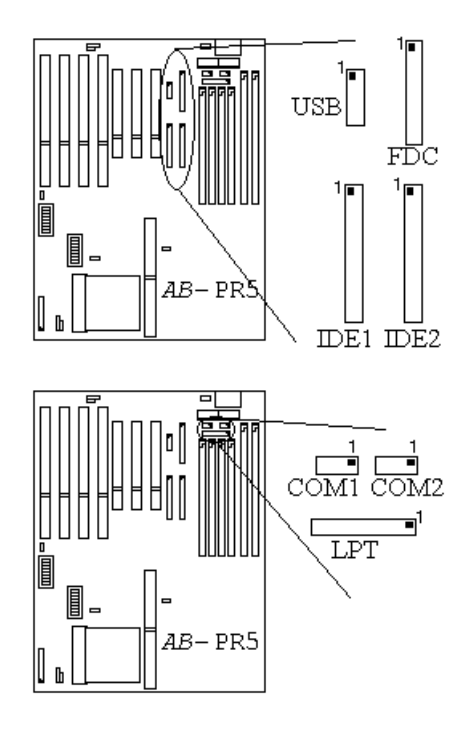

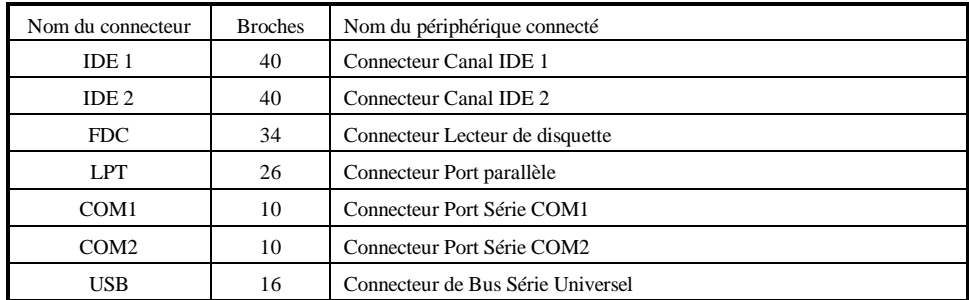

### **Cavaliers et commutateurs DIP utilisés pour la configuration**

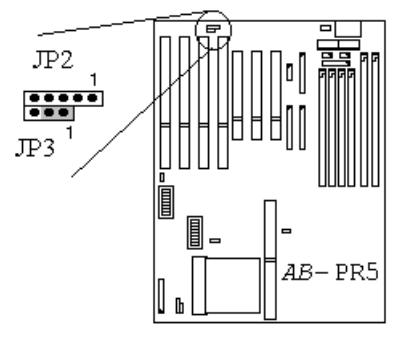

#### **JP3 : Suppression des données de la CMOS**

Ce cavalier est obligatoirement placé, à la sortie d'usine, sur les broches 1 et 2, afin de permettre le fonctionnement normal de l'ordinateur. Ne modifiez pas cette configuration. Ce cavalier s'utilise essentiellement lorsque l'ordinateur se bloque en raison d'une mauvaise utilisation, par exemple :

- ¡´ Vous avez oublié votre mot de passe
- ¡´ Vous avez modifié indûment les paramètres de votre système dans le BIOS.

Les deux erreurs citées ci-dessus sont des erreurs graves, que vous devez éviter au maximum. Mais si cela, malheureusement, vous arrive, ce cavalier va vous sauver la vie. Il vous suffit de le placer sur les broches 2 et 3 pendant environ 5 secondes, puis de le replacer sur les broches 1 et 2 pour sauver votre ordinateur. Mais si vous utilisez normalement votre ordinateur, vous n'aurez jamais l'occasion d'utiliser cette fonction.

Lorsque vous avez **effacé les données de la CMOS**, vous avez certes sauvé votre ordinateur, mais vous retournez à la page de configuration du BIOS, et vous devez à nouveau définir tous les paramètres de votre système : date, heure, logiciels, matériel, etc., avant de pouvoir faire fonctionner votre ordinateur à nouveau normalement.

### **JP8 : Configuration de la tension d'alimentation de la ROM FLASH du BIOS**

Cavalier sur broches 1 et 2 : alimentation 5 volts de la mémoire flash Cavalier sur broches 2 et 3 : alimentation 12 volts de la mémoire flash

Ce cavalier est normalement réservé pour la configuration en usine. Etant donné que la carte a été conçue de façon à recevoir une mémoire flash alimentée à 5 ou 12 volts, l'usine configure ce cavalier en fonction de la tension requise, voire soude ce cavalier. Cette information vous est cependant très utile si vous envisagez de changer votre BIOS dans l'avenir.

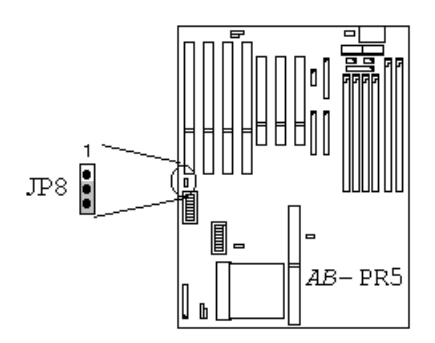

### **Æ Présentation et installation du processeur**

Depuis 1996, tous les deux ou trois mois, un nouveau processeur Pentium apparaît sur le marché, de sorte que les marques et les modèles de processeurs aujourd'hui disponibles sont extrêmement nombreux. Or, les caractéristiques électriques requises par chaque processeur sont différentes, si bien que la procédure d'installation d'un processeur est de plus en plus complexe. C'est comme ça, on n'y peut rien. Par ailleurs, la grande majorité des utilisateurs espère pouvoir avoir la possibilité de changer de processeur pour un modèle plus performant. C'est pourquoi, vous devez prendre un peu de temps pour lire la présente section. En effet, mieux vous comprendrez, plus vous aurez la possibilité d'opter pour un processeur plus économique et plus performant.

La carte mère PR5 non seulement peut supporter les processeurs qui sont mentionnés dans la documentation, mais en outre comprend des circuits réservés qui pourront être utilisés pour supporter les processeurs à venir. Mais, avant de pousser plus avant nos explications, nous nous devons d'abord vous avouer que "nous n'avons testé que les processeurs qui sont mentionnés dans le chapitre 1". Nous ne pouvons garantir que cette carte supportera les processeurs futurs, car nous n'avons aucun moyen de prévoir l'avenir. Nous nous efforçons cependant de donner les informations nécessaires pour tous les processeurs possibles, présents et futurs.

Pour vous permettre d'installer rapidement et facilement un processeur, nous vous invitons à vous familiariser avec le vocabulaire ci-dessous :

### **Définition de la terminologie employée :**

#### Horloge externe

Appelée aussi horloge externe du processeur, ou aussi, parfois, horloge du bus, c'est l'horloge d'entrée du processeur. Par exemple, les processeur Pentium P90, P120 et P150 d'Intel ont tous une horloge externe à 66 MHz, la différence entre les processeurs vient en fait du facteur appliqué à l'intérieur de chaque unité.

#### Facteur de multiplication d'horloge

La vitesse interne réelle du processeur est définie par le facteur de multiplication d'horloge. Les facteurs de multiplication possibles sont : 1,5, 2, 2,5 ou 3, en fonction du type de processeur. Par exemple, le processeur Pentium P166 d'Intel possède une horloge externe à 66MHz, avec un facteur de multiplication de 2,5. Dès lors, la vitesse réelle du P166 est de 66MHz multiplié par 2,5.

#### Horloge interne

Appelée également horloge interne du processeur, elle définit la vitesse de travail réelle du processeur. Sa fréquence est générée par le produit de la fréquence d'horloge externe et du facteur de multiplication. Par exemple, le Pentium P90 d'Intel possède une horloge externe à 60MHz, avec un facteur de multiplication de 1,5 ; le Pentium P133 d'Intel possède également une horloge externe à 66MHz, avec un facteur de multiplication de 2.

#### Horloge de Bus AT

On parle aussi de Vitesse ISA, ou d'Horloge AT. Etant donné que lorsque les PC/AT de première génération sont apparus il y a une dizaine d'années, l'horloge AT a été définie à 8MHz, il est possible que certaines cartes d'interface fonctionnent encore à 8MHz. Afin d'assurer la compatibilité avec le matériel des générations antérieures, notre carte continue à supporter les horloges de bus AT à 8MHz. Cependant, si vos cartes d'interface sont assez récentes ou plus rapides, vous pouvez essayer de régler l'horloge de Bus AT à une vitesse plus élevée, afin d'accélérer les transferts des cartes d'interface. Nous vous recommandons cependant de rester raisonnable, et d'opter pour une configuration qui ne soit pas supérieure à 8MHz, afin de garantir une compatibilité optimale.

### Tension d'alimentation du processeur ¡i Vcore ou Vio ¡j

Les tensions d'alimentation des processeurs Pentium peuvent être réparties en deux types : Vcore et Vio. L'ensemble de l'énergie nécessaire aux calculs internes du processeur est fournie par le Vcore, qui est donc assez gourmand en puissance. Quant au Vio, il est chargé de fournir au processeur l'énergie nécessaire pour l'interface avec l'extérieur.

Indice P

L'indice P est une valeur commune à tous les fabricants de processeurs à l'exception d'Intel. Cette valeur indique la vitesse par rapport aux processeurs Pentium d'Intel. Par exemple, la vitesse réelle du processeur 6x86 P166+ de Cyrix est légèrement supérieure à celle du Pentium P166 d'Intel, mais son horloge interne n'a besoin que de 133MHz, alors que le processeur Intel a besoin de 166MHz. Cette différence s'explique par une structure architecture améliorée, ce qui explique une différence dans la vitesse réelle avec une même fréquence d'horloge.

Maintenant que nous vous avons présenté la terminologie *ad hoc*, nous vous recommandons de bien vous imprégner de la procédure exposée ci-dessous, qui vous permettra d'installer facilement le processeur, avant de passer à la présentation des processeurs des différentes marques :

- Etape 1 : Configurez l'alimentation électrique à l'aide de VC1 à VC 8 ; i Vcore et Vio ; j ; C
- Etape 2 : Configurez le facteur de multiplication du processeur à l'aide de DS1 et DS2.
- Etape 3 : Configurez l'horloge externe du processeur à l'aide de DS3, DS4 et DS7.
- Etape 4 : Configurez l'horloge de Bus AT à l'aide de DS5.
- Etape 5 : DS6 est-il sur "OFF" ? DS6 sert à définir la vitesse de chargement de la DRAM DS8 est-il sur "OFF" ?

JP10 est-il sur "OFF" ?

Tous ces paramètres sont réservés pour permettre une configuration des processeurs futurs.

Enfin, vérifiez à l'aide du tableau de configuration des fréquences que votre configuration est correcte.

! Remarque : Afin de permettre à l'utilisateur d'avoir le choix entre un nombre plus important de fréquences et d'accroître les possibilités de mise à jour du système, nous avons réservé plusieurs types de générateurs de fréquence. Vous pouvez améliorer les performances en utilisation une configuration Turbo, ou bien utiliser une configuration normale pour fonctionner à vitesse normale.

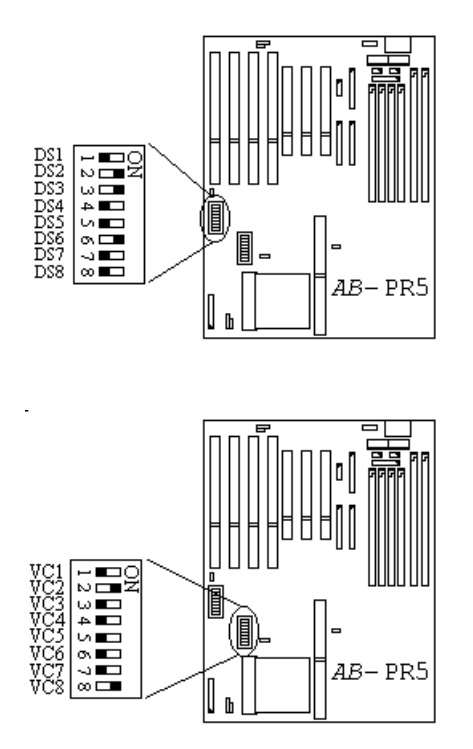

Etape 1 : Configuration de la tension du processeur avec VC1 à VC8 ¡i Vcore et Vio ¡j ¡C

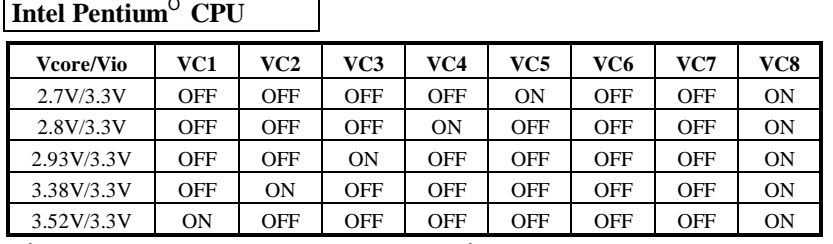

¡i **Configuration usine : Vcore=3.38V** ¡j **VRE=3.52V, STD/VR=3.38V**

### **AMD-K5 CPU**

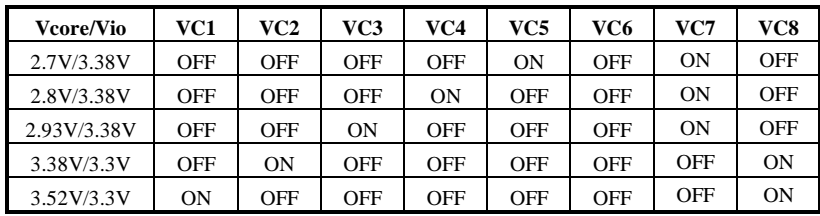

¡i **Configuration usine : Vcore=3.38V** ¡j

### **Cyrix 6x86 CPU**

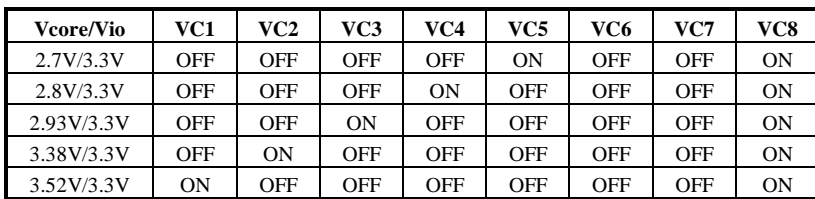

¡i **Pour la tension Vcore des 6x86, nous vous conseillons d'utiliser toujours la valeur 3,52V** ¡j

\* Les valeurs indiquées ci-dessus sont des tensions moyennes. Par exemple, une tension de 3,52 Volts correspond en fait à une tension réelle comprise entre 3,45V et 3,6V ¡C

Etape 2 : Configuration du facteur de multiplication du processeur avec DS1 et DS2 .

# ¡i **Configuration usine : 2 x** ¡j

 $\overline{\phantom{a}}$ 

Horloge interne du processeur = Facteur de multiplication x Horloge externe

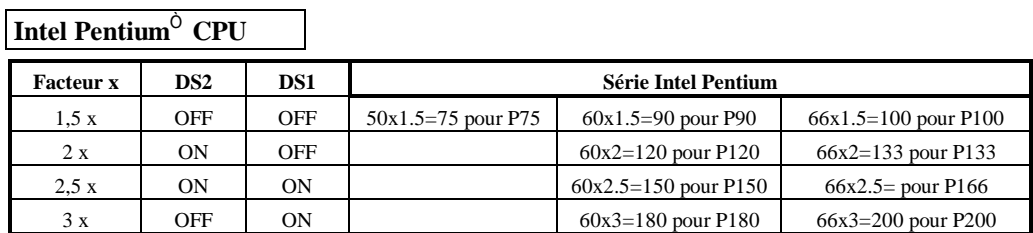

# $\int$ **Intel Pentium** $\dot{O}$  **CPU**

### **AMD-K5 CPU**

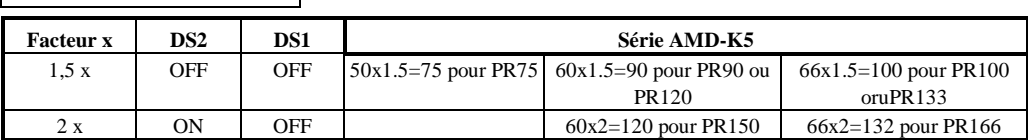

### **Cyrix 6x86 CPU**

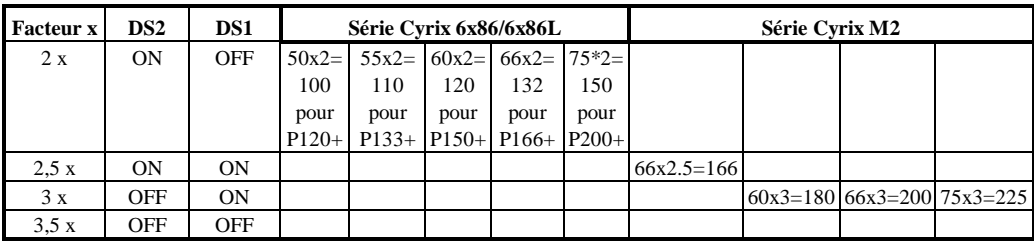

Etape 3 : Configuration de l'horloge externe du processeur avec DS3, DS4 et DS7. ¡i **Configuration usine : 66MHz** ¡j

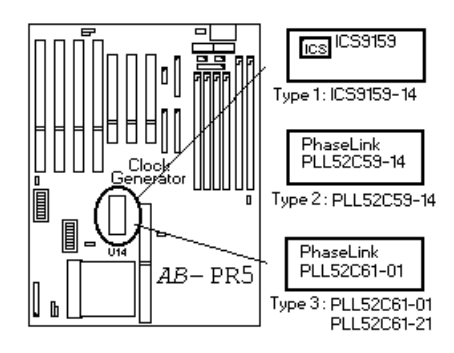

Types et Reconnaissance du Générateur de fréquence

|                    | <b>ICS9159-14</b> |     |     | PLL52C59-14 |            |            | PLL52C61-01/21 |            |            |
|--------------------|-------------------|-----|-----|-------------|------------|------------|----------------|------------|------------|
| Horloge externe    | DS3               | DS4 | DS7 | DS3         | DS4        | DS7        | DS3            | DS4        | DS7        |
| 50MHz              | ON                | ON  | OFF | ON          | <b>ON</b>  | OFF        | ON             | ON         | <b>ON</b>  |
| 55MHz              | <b>OFF</b>        | OFF | OFF | <b>OFF</b>  | <b>OFF</b> | <b>OFF</b> | ON             | <b>OFF</b> | <b>ON</b>  |
| 60MHz              | <b>OFF</b>        | ON  | OFF | <b>OFF</b>  | ON         | OFF        | ON             | ON         | OFF        |
| 66MHz              | ON                | OFF | OFF | ON          | OFF        | OFF        | <b>OFF</b>     | ON         | <b>ON</b>  |
| 75MHz              | ---               | --- | --- | <b>OFF</b>  | <b>OFF</b> | <b>ON</b>  | ON             | OFF        | <b>OFF</b> |
| <b>50MHz Turbo</b> | ---               | --- | --- | ON          | <b>ON</b>  | <b>ON</b>  | ---            |            | ---        |
| 60Mhz Turbo        | ---               | --- | --- | <b>OFF</b>  | ON         | ON         | <b>OFF</b>     | OFF        | ON         |
| 66Mhz Turbo        | ---               |     | --- | ON          | OFF        | <b>ON</b>  | <b>OFF</b>     | <b>OFF</b> | <b>OFF</b> |

Etape 4 : Configurer l'horloge de Bus AT avec DS5. ¡i **Configuration usine : DS5=ON** ¡j

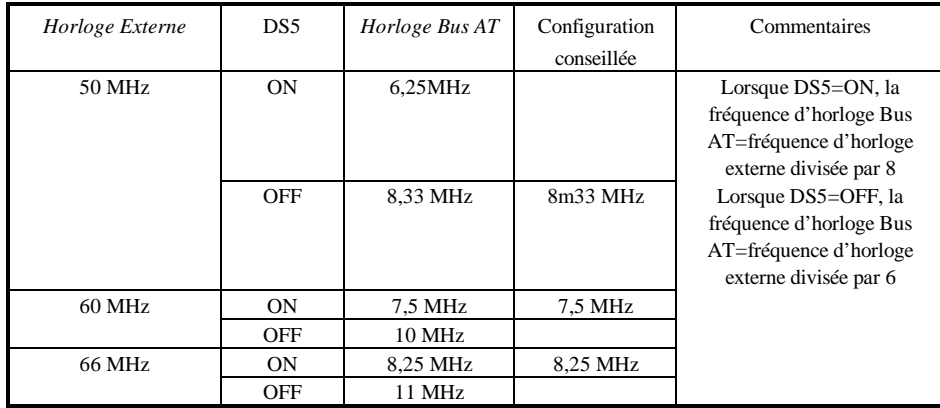

٦

# **vTableau de Référence pour la Configuration des Fréquences**

# ˛ **Générateur de fréquence : [PLL52C61-01/PLL52C61-21]**

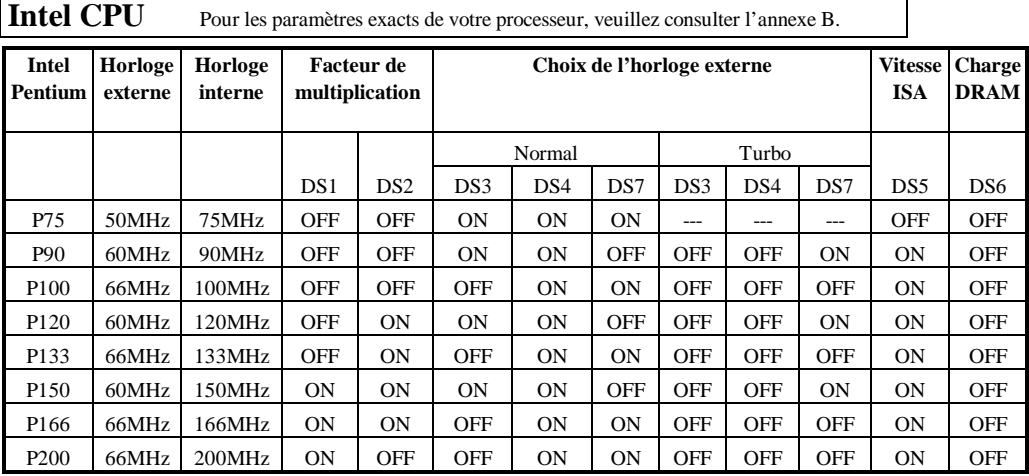

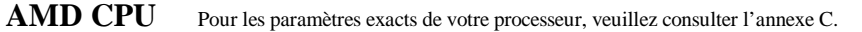

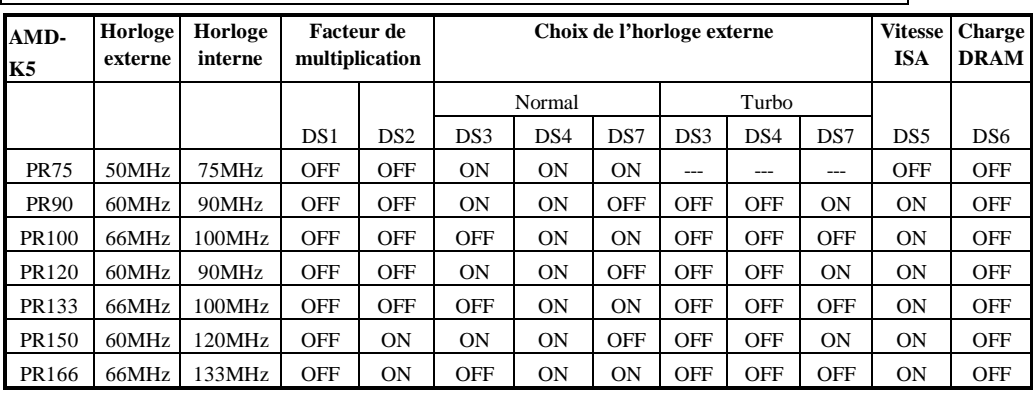

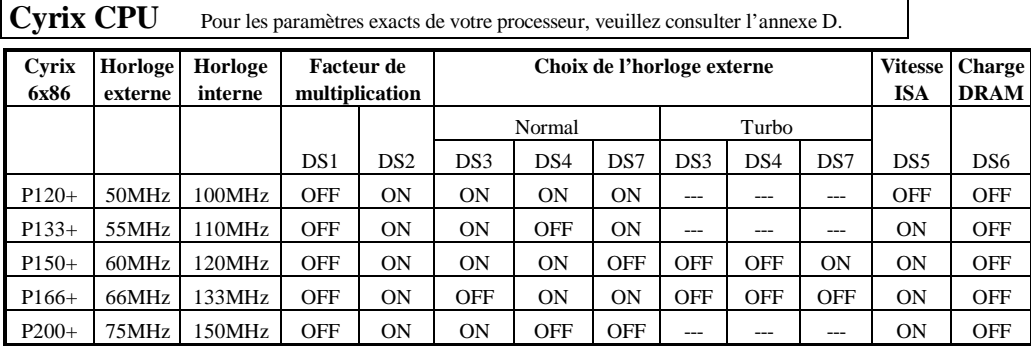

# ˛ Générateur de fréquence **: [PLL52C59-14T/ICS9159-14]**

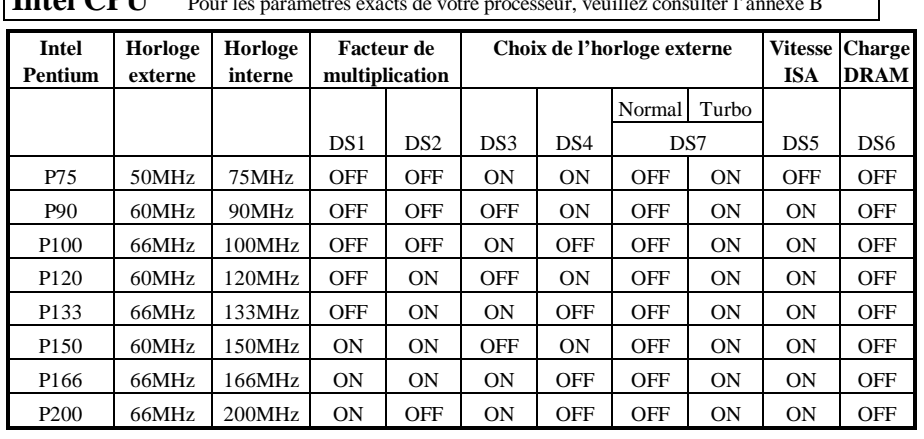

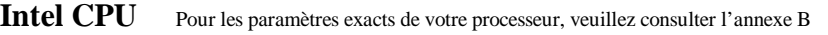

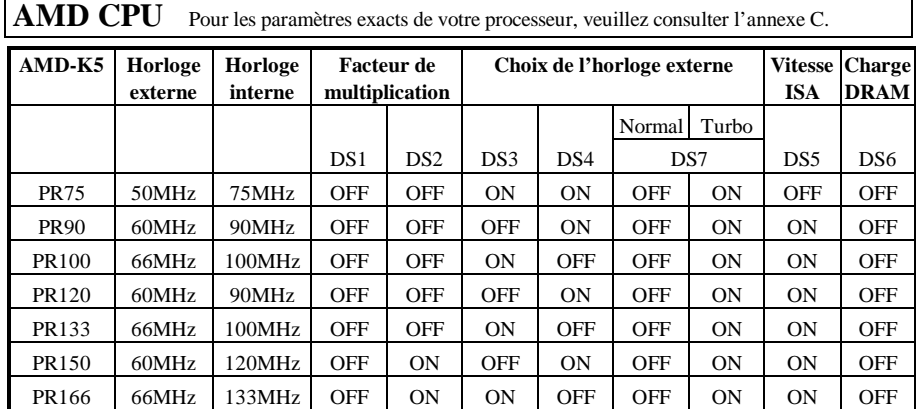

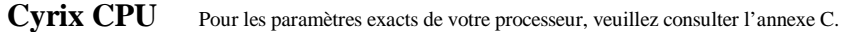

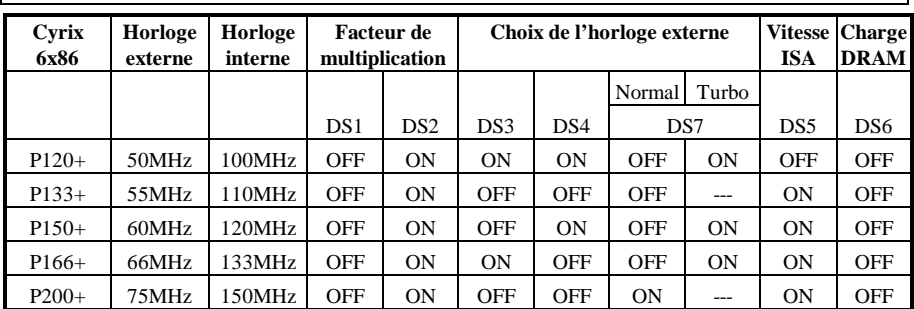

 $\mathscr P$  Remarque : ICS9159-14 ne supporte pas le mode Turbo, et la fréquence d'horloge externe est de 75Mhz.

٦

# Ø **Installation de la SRAM Pipeline Burst**

La carte mère PR5 est équipée d'un cache mémoire de 256 Ko. En outre, 512 Ko ont été réservés, et des slots d'extension de mémoire cache ont été prévus, de façon à permettre les futures adjonctions de 512 Ko de divers types de mémoire cache. Par ailleurs, la configuration se fait à l'aide du seul cavalier JP1. L'installation est facile. Pour installer, veuillez vous reporter au tableau ci-dessous :

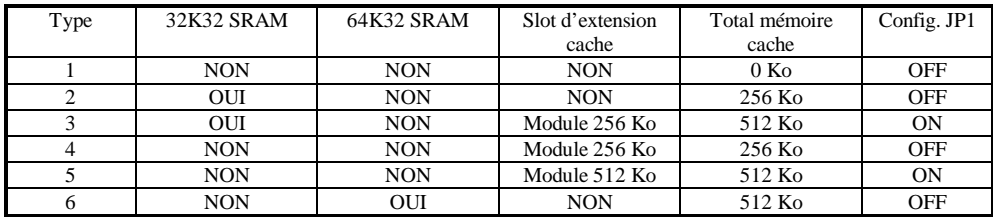

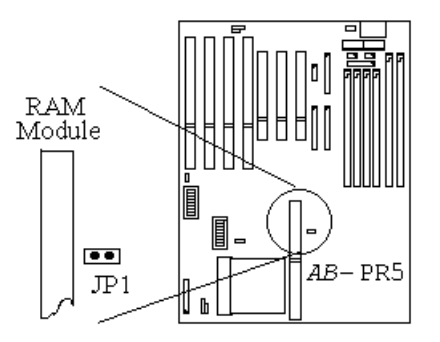

Slots d'extension pour la mémoire cache

# **° Installation de la DRAM système**

Lorsque nous avons réfléchi aux caractéristiques du système PR5, nous avons passé le plus de temps à réfléchir comment mettre au point une carte mère qui soit à la fois d'une grande flexibilité et facile à installer. Nous avons réalisé des études de marché pendant plus de deux mois, et nous nous sommes rendus aux Etats-Unis, en Allemagne et dans divers pays d'Asie-Pacifique, pour analyser les perspectives de développement dans les 3 à 5 ans des configurations de mémoire. Ce travail nous a permis de dégager les principes suivants :

1. Deux slots DIMM 168 broches

Dans 3 à 5 ans, vous ne pourrez peut-être plus acheter de modules SIMM à 72 broches, tout comme aujourd'hui vous ne trouvez plus nulle part de modules SIMM à 30 broches. Si vous désirez augmenter le volume de votre mémoire, vous n'aurez dans l'avenir pas d'autre choix que changer votre carte mère. C'est pourquoi nous avons ajouté deux slots DIMM 168 broches, qui vous permettront de résoudre ce problème lorsqu'il se présentera.

2. Quatre slots SIMM 72 broches

Pour l'instant, les modules de mémoire SIMM 72 broches sont majoritaires sur le marché, c'est pourquoi nous avons décidé de proposer une solution complète pour ce qui est des slots SIMM.

3. Installation très facile

Il est évident qu'il vaut mieux que vous puissiez tout simplement insérer les modules dans les slots, sans être obligé de faire appel à votre gourou préféré !

La carte PR5, outre les caractéristiques décrites ci-dessus, permet en fait une utilisation simultanée de modules SIMM 72 broches et DIMM 168 broches, mais il est probable que vous ne serez pas confronté à ce type de situation. Pour en revenir à nos moutons, avant de commencer l'installation, patientez un peu et lisez les conseils que nous vous prodiguons sans avarice cidessous :

# **1. La configuration usine par défaut correspond à des modules à 70 ns de mémoire FP**

### **ou EDO.**

Si la mémoire dont vous disposez est plus rapide que 70 ns, par exemple 60 ou 45 ns, vous pouvez modifier le BIOS pour accélérer la vitesse d'exécution, mais si vous ne le faites pas ou si vous ne savez pas le faire, vous n'irez pas en prison.

**2. Cette carte mère ne supporte pas la fonction de correction d'erreur mémoire.**

En fait, étant donné que les résultats de la fonction de correction d'erreur mémoire laissent quelque peu à désirer, il n'est pas très facile de se procurer de la mémoire possédant cette fonction. C'est pourquoi nous avons décidé de nous en passer, de façon à vous faciliter l'installation.

**3. Le volume de mémoire maximal supporté par cette carte est de 128 Mo.**

- **Pense-bête** Relations de cause à effet entre les modules de mémoire et les processeurs Pentium Les processeurs Pentium, 6x86 et AMD-K5 sont des processeurs 64 bits, mais les modules mémoire SIMM sont à 32 bits, c'est pourquoi, lorsque vous installez la mémoire, cela fonctionne toujours par paire, parce que le processeur, lui, quoi qu'il arrive, sera toujours à 64 bits. Entre d'autres termes, il faut deux modules de mémoire SIMM 72 broches pour former une paire. Pour prendre l'exemple de la carte PR5, les slots SIMM1 et SIMM2 forment une paire, et les slots SIMM3 et SIMM4 en forment une autre. Bien sûr, les deux membres d'une même paire (DRAM EDO ou FP), doivent être identiques. Mais la carte PR5 permet la constitution de paires "différentes". Par exemple :
	- ¡´ SIMM1 et SIMM2 doivent utiliser la même configuration mémoire, et de même pour SIMM3 et SIMM4.
	- ¡´ Si SIMM1 et SIMM2 utilisent le même type de mémoire, mais que SIMM3 et SIMM4 forment une paire homogène d'un autre type, la carte PR5 se débrouillera pour que les deux paires fonctionnent à leur vitesse maximale.

Les modules DIMM 168 proches sont des modules à 64 bits, c'est pourquoi ils peuvent être utilisés à l'unité. Ils permettent en outre non seulement de supporter les DRAM EDO et FP, mais sont en outre capables de supporter les futures configurations de DRAM synchrone.

Lorsque vous installez des modules de mémoire sur la carte mère, aucune configuration du matériel n'est nécessaire. Cependant, lorsque vous utilisez des modules DIMM 168 broches, il est nécessaire de configurer l'alimentation électrique (veuillez vous reporter au Chapitre 0 - Installation rapide, qui donne des instructions détaillées à ce sujet). Le BIOS de la carte PR5 détectera automatiquement le volume de la mémoire installée sur la carte mère. Nous présentons ci-après tous les cas de figure possibles :

Cas n°1 : Points importants en cas d'installation de modules SIMM 72 broches uniquement :

- ¡´ Le volume maximal de mémoire installée est de 128 M.
- ¡´ La carte supporte les modules simple face (simple densité) ou double face (double densité).
- ¡´ La carte supporte les modules suivants : 1Mx32 ¡i 4 M0 ¡j, 2Mx32 ¡i 8 M0 ¡j, 4Mx32 ¡i 16 M0 ¡j, 8Mx32 ¡i 32 M0 ¡j.
- ¡´ SIMM1 et SIMM2 forment la première paire, SIMM3 et SIMM4 la seconde. D'habitude, on installe d'abord la première paire, puis la seconde. En réalité, l'inverse est également possible.
- ¡´ On peut également consulter directement le Tableau annexe 2-1.
### *Instructions d'Installation de la Carte Mère* **2-21**

Cas n°2 : Points importants en cas d'installation de modules DIMM 168 broches uniquement :

- ¡´ Le volume maximal de mémoire installée est de 128 Mo.
- ¡´ La carte supporte les modules simple face (simple densité) ou double face (double densité).
- ¡´ La carte supporte les modules suivants : 1Mox64 ¡i 8 Mo ¡j, 2Mox64 ¡i 16 Mo ¡j, 4Mox64 ¡i 32 Mo ¡j.
- ¡´ DIMM1 constitue la première paire, DIMM 2 constitue la seconde. D'habitude, on installe d'abord les modules de DIMM1, puis ceux de DIMM2, mais l'inverse est également possible.
- ¡´ Vous pouvez aussi consulter directement le tableau annexe 2-2.

Cas n°3 : Points importants en cas d'installation simultanée de modules SIMM 72 broches et

DIMM 168 broches :

- Le volume maximal de mémoire installée est de 128 Mo.
- ¡´ La carte supporte les modules simple face (simple densité) ou double face (double densité).
- ¡´ La carte supporte les modules suivants : voir cas n°1 et n°2.
- ¡´ La carte supporte l'installation simultanée de modules simple face (simple densité) et double face (double densité).
- ¡´ Etant donné que les configurations possibles sont très nombreuses, nous ne les détaillerons pas.

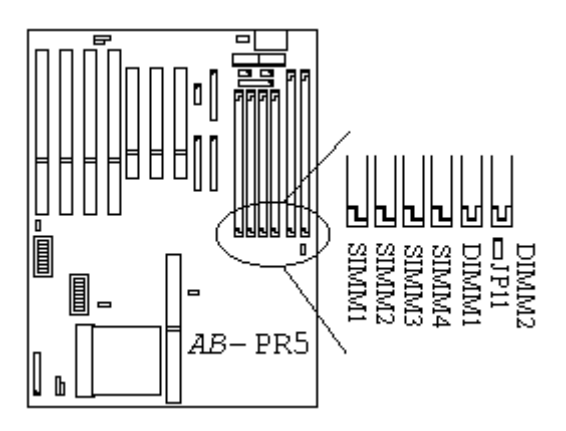

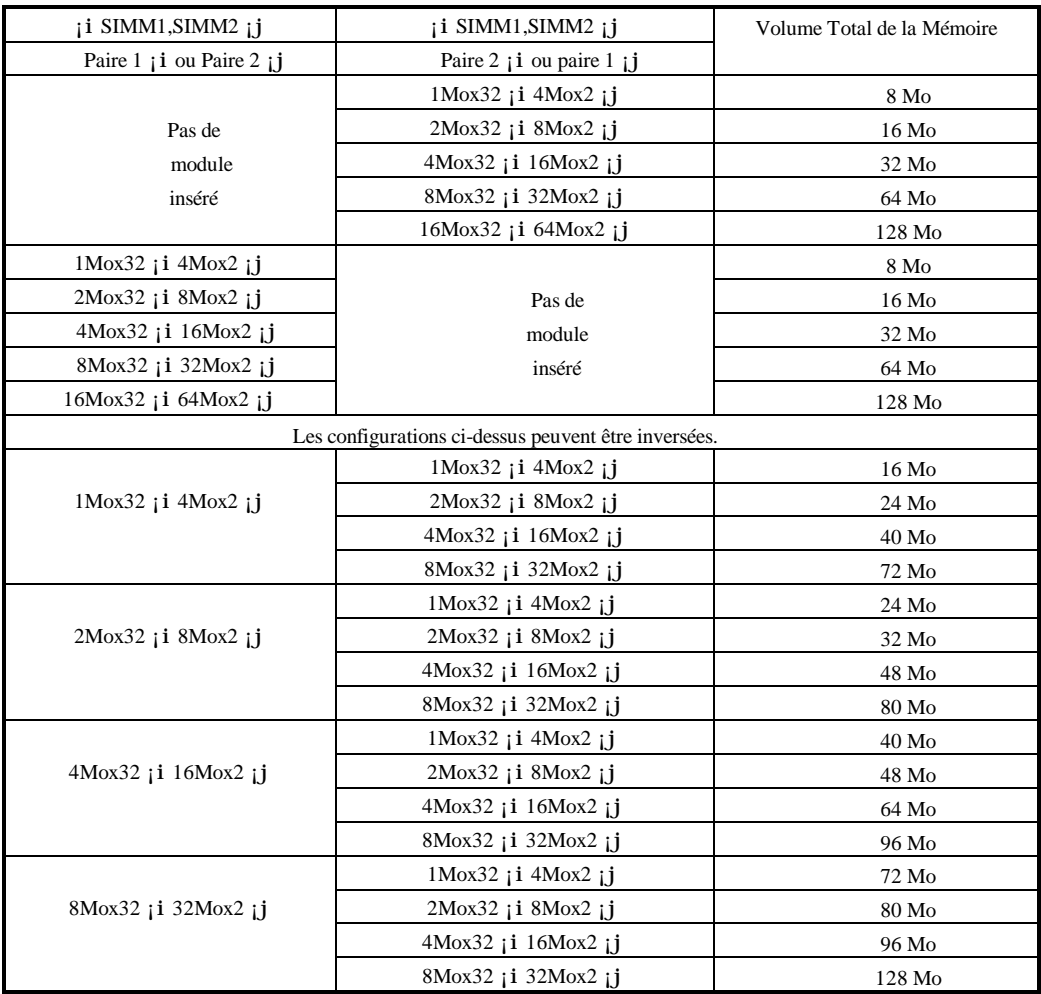

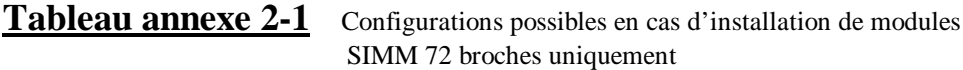

Vous aurez peut-être déjà, en lisant le tableau ci-dessus, dégagé les règles ? Apparemment, nous avons donné dans ce tableau toutes les configurations possibles. En fait, il vous suffit d'avoir sous la main deux ou quatre modules SIMM 72 broches et de les mettre dans les slots pour mener l'installation à bien.

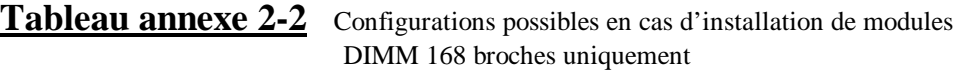

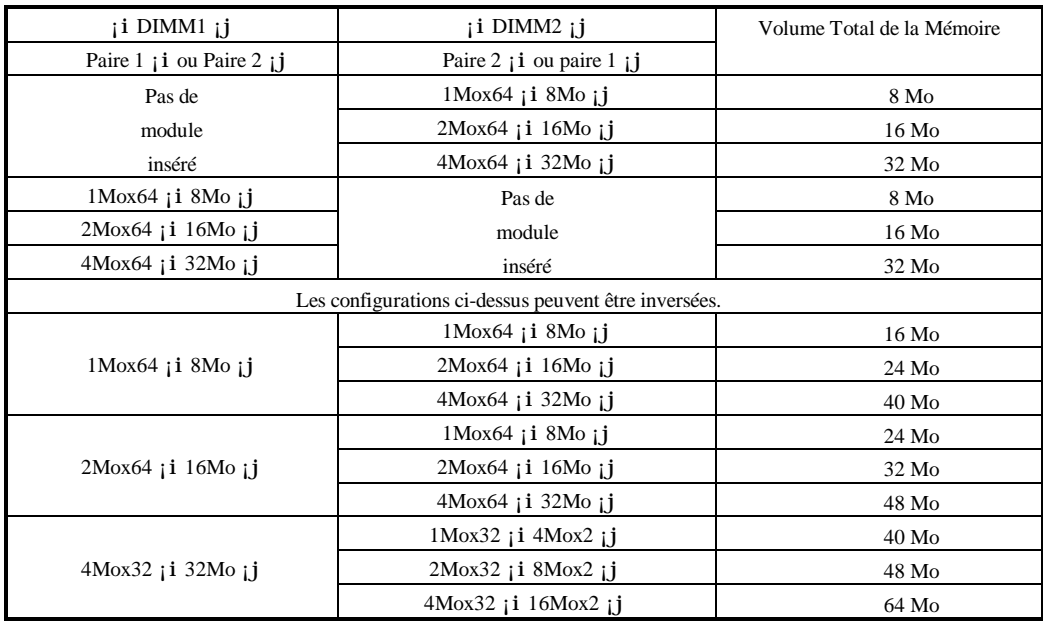

En fait, en lisant le tableau ci-dessus, on s'aperçoit qu'il suffit d'insérer les modules dans les slots pour mener à bien l'installation.

**2-24** *Chapitre 2*

# **Chapitre 3 Présentation du BIOS de la Carte Mère**

Le BIOS est un programme qui se trouve ancré dans la mémoire système de la carte mère. Les informations de ce programme sont conservées même lorsque vous mettez l'ordinateur hors tension. Ce programme a essentiellement pour rôle de gérer ou de planifier la configuration de la carte mère et des cartes d'interface, aussi bien des paramètres simples tels que : heure, date, lecteurs de disquettes ou disques durs, ou bien plus complexes tels que : synchronisation des éléments matériels, mode de fonctionnement des équipements, etc. Une bonne configuration du BIOS est une condition *sine qua non* du bon fonctionnement de votre système, ou de son fonctionnement au mieux de ses capacités.

#### **M Attention : ne touchez pas aux paramètres BIOS qui ne vous sont pas familiers**

Certains paramètres du BIOS permettent de contrôler la synchronisation du matériel ou le mode de fonctionnement des périphériques. Si vous modifiez ces paramètres de façon erronée, vous risquez de provoquer des erreurs, de bloquer votre ordinateur, voire d'être dans l'incapacité de le redémarrer. C'est pourquoi nous vous conseillons de ne modifier que les paramètres BIOS qui vous sont familiers. S'il arrivait par malheur que vous soyez dans l'impossibilité de redémarrer l'ordinateur après avoir modifié le BIOS, veuillez vous reporter à la section du Chapitre 2 concernant l'effacement des données de la CMOS.

Lorsque vous démarrez votre ordinateur, c'est le BIOS qui en a le contrôle. Le BIOS commence par tester les équipements indispensables de la carte mère, puis définit les paramètres de synchronisation des éléments matériels, détecte tous les équipements présents, et enfin passe le contrôle de l'ordinateur au programme du niveau suivant, c'est-à-dire le système d'exploitation. Etant donné que le BIOS est le seul pont entre les éléments matériels et logiciels de votre système, la bonne configuration des paramètres du BIOS conditionne la stabilité et les performances de votre ordinateur. Une fois que le BIOS a terminé le processus de diagnostic et de détection, vous verrez apparaître sur l'écran le message suivant :

#### **TO ENTER SETUP BEFORE BOOT PRESS CTRL-ALT-ESC OR DEL KEY**

#### **POUR ACCEDER AU SETUP AVANT LE DEMARRAGE, APPUYEZ SUR CTRL-ALT-ECHAP OU SUR SUPPR**

Dans les 3 à 5 secondes qui suivent l'affichage de ce message, si vous appuyez sur la touche Suppr ou bien sur les touches Ctrl, Alt et Echap en même temps, vous pourrez accéder à l'écran de configuration du BIOS. A ce moment-là, le BIOS affiche à l'écran les messages suivants :

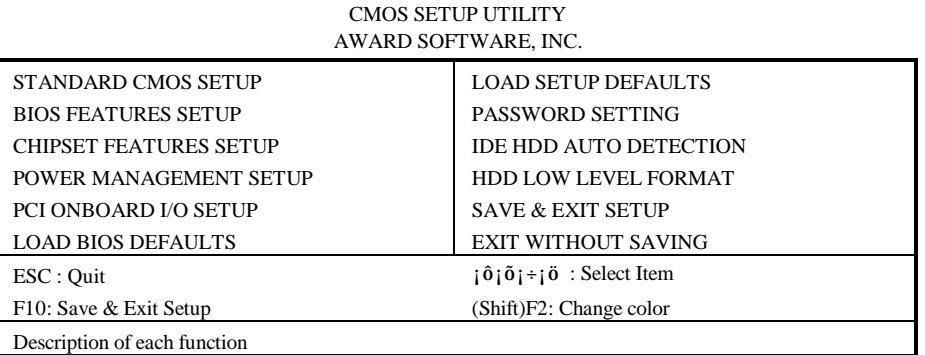

# ROM PCI/ISA BIOS(XXXXXXXX)

Figure 3-1 Ecran de configuration du BIOS

Dans l'écran reproduit à la Figure 3-1, vous voyez un grand nombre d'options qui vous sont proposées. Dans les pages qui suivent, nous allons vous expliquer toutes ces options l'une après l'autre, mais avant, nous voudrions vous proposer des explications concernant les touches de fonction que vous êtes susceptible d'utiliser :

- ¡´ Appuyez sur **Echap** pour quitter l'écran de configuration du BIOS
- ¡´ Appuyez sur les touches fléchées ¡ô¡õ¡÷¡ö pour vous déplacer vers le haut, le bas, la droite ou la gauche pour choisir une option sur l'écran, ou encore un paramètre à confirmer ou à modifier.
- ¡´ Lorsque vous avez terminé de configurer les paramètres du BIOS, appuyez sur **F10** pour enregistrer les nouveaux paramètres et quitter l'écran de configuration du BIOS.
- ¡´ Appuyez sur les touches Page suivante/Page précédente ou +/- pour modifier les paramètres actuels du BIOS.

#### **Pense-bête Les Données de la CMOS**

Vous peut-être déjà entendu quelqu'un dire qu'il avait perdu les données de la CMOS. Mais qu'est-ce que la CMOS ? Est-ce que c'est quelque chose d'important ? Si ce n'était pas important, vous n'en entendriez pas parler. En fait, la CMOS est la mémoire qui sert à conserver les paramètres du BIOS. Cette mémoire est une mémoire morte, c'est-à-dire dont les données peuvent être lues mais dans laquelle vous ne pouvez rien écrire. Mais elle a besoin, pour être conservée, d'une batterie, qui évite que les données ne soient perdues lorsque l'ordinateur est mis hors tension. Etant donné que les données enregistrées dans la CMOS seront perdues si vous êtes obligé de changer la batterie parce qu'elle est épuisée, nous vous recommandons de prendre une bonne habitude, qui consiste à coller sur le disque dur une étiquette sur laquelle sont inscrits tous ses paramètres de configuration, pour le cas où vous en auriez besoin.

# **¨ Menu de configuration standard du BIOS** ¡i **Standard CMOS Setup Menu** ¡j

Il s'agit de la configuration des paramètres de base du BIOS, c'est-à-dire de la date, de l'heure, de la carte VGA, des disques durs et des lecteurs de disquette.

| Date(mm:dd:yy): Wed, Jul 10 1996<br>Time(hh:mm:ss): $14:53:31$ |              |                                                                                             |              |                         |              |                         |          |                |      |
|----------------------------------------------------------------|--------------|---------------------------------------------------------------------------------------------|--------------|-------------------------|--------------|-------------------------|----------|----------------|------|
|                                                                |              |                                                                                             |              |                         |              |                         |          |                |      |
| <b>HARDS</b>                                                   | <b>DISKS</b> | Type                                                                                        | SIZE         | <b>CYLS</b>             | <b>HEAD</b>  | <b>PRECOMP</b>          | LANDZ    | <b>SECTOR</b>  | MODE |
| Primary                                                        | Master:      | None                                                                                        | $\Omega$     | $\Omega$                | $\Omega$     | $\Omega$                | $\Omega$ | $\Omega$       |      |
| Primary                                                        | Slave:       | None                                                                                        | $\mathbf{0}$ | $\Omega$                | $\mathbf{0}$ | $\Omega$                | $\Omega$ | 0              |      |
| Secondary                                                      | Master :     | None                                                                                        | $\Omega$     | $\Omega$                | $\Omega$     | $\Omega$                | $\Omega$ | 0              |      |
| Secondary                                                      | Slave:       | None                                                                                        | $\Omega$     | $\Omega$                | $\Omega$     | $\Omega$                | $\Omega$ | $\Omega$       |      |
|                                                                |              |                                                                                             |              |                         |              |                         |          |                |      |
| Drive A: 1.44M, 3.5IN.                                         |              |                                                                                             |              |                         |              |                         |          |                |      |
| Drive B: None                                                  |              |                                                                                             |              |                         |              | Base Memory:<br>640K    |          |                |      |
| Extended Memory:<br>Floppy 3Mode Support: Disable<br>3328K     |              |                                                                                             |              |                         |              |                         |          |                |      |
|                                                                |              |                                                                                             |              |                         |              | <b>Expanded Memory:</b> |          | 0 <sub>K</sub> |      |
| Video: EGA/VGA<br>Other Memory:<br>128K                        |              |                                                                                             |              |                         |              |                         |          |                |      |
| Halt On: All Errors                                            |              |                                                                                             |              |                         |              |                         |          |                |      |
|                                                                |              |                                                                                             |              |                         |              | Total Memory:           | 4096K    |                |      |
| Esc: Quit                                                      |              | $\hat{i} \, \hat{o} \, \hat{i} \, \hat{o} \, \hat{i} + \hat{i} \, \hat{o} \,$ : Select Item |              |                         |              | $PU/PD/+/-$ : Modify    |          |                |      |
| F1: Help                                                       |              |                                                                                             |              | (Shift)F2: Change color |              | F3 : Toggle Calender    |          |                |      |

Figure 3-2 Menu de Configuration Standard du BIOS

### ¡´*Choix du Mode deTravail duDisqueDur----*¡iNORMAL,LBA,LARGE ¡j

Etant donné que les anciens systèmes d'exploitation ne pouvaient supporter que des disques durs d'une capacité maximale de 528 Mo, si bien que tout disque dur d'une capacité supérieur à 528 Mo était inutilisable, AWARD BIOS a proposé une solution, qui consiste à choisir, en fonction du système d'exploitation, l'un des trois modes possibles de fonctionnement du disque dur : NORMAL, LBA, LARGE.

#### ‰ **Mode NORMAL (Normal mode) :**

Il s'agit du mode traditionnel. Dans ce cas, la capacité du disque dur ne doit pas être supérieure à 528 Mo. On utilise alors directement les emplacements des cylindres (CYLS), des têtes (Head) et des secteurs (Sector) pour accéder aux données dont on a besoin.

#### ‰ **Mode LBA (Logical Block Addressing mode) :**

Le mode LBA permet de supporter tout disque dur d'une capacité pouvant aller jusqu'à 8,4 Go. Dans ce mode, le mode de calcul de l'emplacement des données à lire est différent du mode traditionnel : on convertit les cylindres (CYLS), têtes (Head) et secteurs (Sector) pour trouver l'emplacement des données. Les cylindres, têtes et secteurs qui apparaissent dans l'écran de configuration ne remplacent pas l'organisation réelle du disque dur, mais sont simplement des valeurs numériques de référence utilisées pour calculer les

emplacements. Tous les disques durs grande capacité que l'on trouve aujourd'hui sont capables de supporter ce mode, aussi vous conseillons-nous

de l'utiliser. L'option de *détection automatique des paramètres du disque dur* qui vous est proposée dans l'écran principal permettra de détecter automatiquement les paramètres et le mode de support du disque dur.

#### ‰ **Mode LARGE (LARGE Mode) :**

Lorsque le nombre des cylindres (CYLs) du disque dur dépasse 1024, ou lorsque le système d'exploitation ne supporte pas le mode LBA, vous devez choisir ce mode.

#### ¡´ *Support Lecteur de Disquette 3 Mode :*

Les lecteurs de disquette 3 Mode sont les lecteurs de 3,5 pouces utilisés par les systèmes informatiques au Japon. Si vous devez lire des informations sur disquettes utilisant ce système, vous devez non seulement configurer cette option, mais également posséder un lecteur 3 Mode.

2 Pour des informations plus détaillées concernant l'installation des disques durs, veuillez vous reporter à l'Annexe A.

# **£ Menu de Configuration des Fonctions du BIOS** ¡i **BIOS Features Setup Menu** ¡j

Les fonctions spéciales du BIOS sont normalement déjà configurées pour des résultats optimaux. Si vous ne comprenez pas réellement à quoi correspondent toutes ces options, nous vous conseillons de conserver les valeurs par défaut.

Dans chaque option, vous pouvez appuyer à tout moment sur <F1> pour afficher les paramètres possibles pour l'option concernée.

| AWARD SOFTWARE, INC.            |            |                                                                          |            |  |  |  |  |  |  |  |
|---------------------------------|------------|--------------------------------------------------------------------------|------------|--|--|--|--|--|--|--|
| Virus Warning                   | : Disabled | Video BIOS Shadow                                                        | : Enabled  |  |  |  |  |  |  |  |
| <b>CPU</b> Internal Cache       | : Enabled  | C8000-CBFFF Shadow                                                       | : Disabled |  |  |  |  |  |  |  |
| External Cache                  | : Enabled  | CC000-CFFFF Shadow                                                       | : Disabled |  |  |  |  |  |  |  |
| <b>Ouick Power on Self Test</b> | : Enabled  | D0000-D3FFF Shadow                                                       | : Disabled |  |  |  |  |  |  |  |
| <b>Boot Sequence</b>            | : A.C.     | D4000-D7FFF Shadow                                                       | : Disabled |  |  |  |  |  |  |  |
| Swap Floppy Drive               | : Disabled | D8000-DBFFF Shadow                                                       | : Disabled |  |  |  |  |  |  |  |
| <b>Boot Up Floppy Seek</b>      | : Disabled | DC000-DFFFF Shadow                                                       | : Disabled |  |  |  |  |  |  |  |
| <b>Boot Up NumLock Status</b>   | : On       |                                                                          |            |  |  |  |  |  |  |  |
| <b>IDE HDD Block Mode</b>       | : Enabled  |                                                                          |            |  |  |  |  |  |  |  |
| <b>Typematic Rate Setting</b>   | : Enabled  |                                                                          |            |  |  |  |  |  |  |  |
| Typematic Rate(Chars/Sec)       | :30        |                                                                          |            |  |  |  |  |  |  |  |
| Typematic Delay (Msec)          | : 250      |                                                                          |            |  |  |  |  |  |  |  |
| <b>Security Option</b>          | : Setup    |                                                                          |            |  |  |  |  |  |  |  |
| PCI/VGA Pallete Snoop           | : Disabled |                                                                          |            |  |  |  |  |  |  |  |
| OS Select For DRAM > 64MB       | : Non-OS2  | Esc : Quit<br>$j\,\hat{o}\,j\,\hat{o}\,j\div j\,\hat{o}\,$ : Select Item |            |  |  |  |  |  |  |  |
|                                 |            | F1:Help<br>$PU/PD/+/-$ :<br>Modify                                       |            |  |  |  |  |  |  |  |
|                                 |            | F5 : Old Values<br>(Shift)F2<br>Color<br>$\mathbf{r}$                    |            |  |  |  |  |  |  |  |
|                                 |            | F6: Load BIOS Defaults                                                   |            |  |  |  |  |  |  |  |
|                                 |            | F7: Load Setup Defaults                                                  |            |  |  |  |  |  |  |  |

ROM PCI/ISA BIOS (XXXXXXXX) BIOS FEATURES SETUP

Figure 3-3 Configuration des Fonctions du BIOS

#### *Alerte Virus (Virus Warning) :*

Pour cette option, vous pouvez choisir activé (Enable), ou désactivé (Disable).

Lorsque vous utilisez cette fonction, lorsqu'un logiciel ou un programme quelconque cherche à enregistrer des informations sur le secteur de démarrage (boot sector) ou sur la table de partition (partition table), le BIOS vous prévient de l'intrusion possible d'un virus de démarrage.

#### *Cache Interne Processeur (CPU Internal Cache) :*

Cette option permet de désactiver (Disable) ou d'activer (Enable) le cache interne du processeur. Lorsque le cache interne du processeur est activé (Enable), le système fonctionne beaucoup plus vite que lorsqu'il est désactivé (Disable), c'est pourquoi il est activé par défaut. Certains vieux programmes, très mal écrits, si le système fonctionne trop vite, génèrent des erreurs ou provoquent le blocage de l'ordinateur. Si c'est le cas, vous devez désactiver cette fonction.

#### *Cache Externe Processeur (CPU External Cache) :*

Cette option permet d'activer (Enable) ou de désactiver (Disable) le cache externe du processeur. Lorsque le cache externe est activé (Enable), le système fonctionne beaucoup plus vite que lorsqu'il est désactivé (Disable), c'est pourquoi il est activé par défaut.

#### *Test rapide de mise en route (Quick power on self test) :*

Lorsque l'ordinateur est mis sous tension, le BIOS de la carte mère effectue une série de tests servant à contrôler le système et les périphériques. Si vous activez (Enable) le test rapide de mise en route, le BIOS effectuera un test un peu simplifié afin d'accélérer la procédure de mise en route. Cette fonction est activée par défaut.

#### *Séquence de démarrage (Boot Sequence) :*

Lorsque l'ordinateur est démarré, il peut charger le système d'exploitation à partir du lecteur de disquette A:, du disque dur C: ou du lecteur de CD-ROM D:. Il existe quatre possibilités pour l'ordre de priorité :

å A, C

 $Q$  C, A

#### *Inversion Lecteur de Disquette (Swap Floppy Drive) :*

Cette option peut être activée (Enable) ou désactivée (Disable).

Lorsqu'elle est activée, vous pouvez intervertir les lettres d'unité des lecteurs de disquette sans avoir à modifier le branchement de ces lecteurs à l'intérieur du boîtier. Ainsi, le lecteur A: devient le lecteur B:, et vice versa.

#### *Contrôle Lecteur de Disquette au Démarrage (Boot Up Floppy Seek) :*

Lorsque l'ordinateur est mis en route, le BIOS détecte si le lecteur de disquette est présent ou non. Si vous activez (Enable) cette option, et que le BIOS ne parvient pas à détecter le lecteur de disquette, le BIOS vous donnera un message d'erreur disquette. Si vous désactivez (Disable) cette fonction, le BIOS n'effectuera pas ce contrôle.

#### *Etat du Pavé Numérique au Démarrage (Boot Up NumLock Status) :*

- Si la valeur est actif (On) : après le démarrage de l'ordinateur, le pavé numérique est actif.
- ► Si la valeur est inactif (Off) : après le démarrage de l'ordinateur, le pavé numérique est inactif.

#### *Mode deTransmission desDonnées deDisqueDurIDE(IDEHDDBlockMode):*

Vous pouvez choisir pour cette option la valeur activé (Enable) ou désactivé (Disable).

La plupart des disques durs de nouvelle génération (disques IDE) sont capables de transmettre en une seule fois les données de plusieurs secteurs. Cette fonction permet d'accélérer la vitesse de lecture des informations sur le disque dur, et donc de réduire le temps nécessaire à la restitution des informations. Si cette option est activée (Enable), le BIOS vérifiera automatiquement si votre disque dur est capable ou non de supporter cette fonction, et vous aidera à le configurer.

 $\Box$  Pour de plus amples informations concernant l'installation des disques durs, veuillez vous reporter à l'Annexe A.

#### *Réglage de la Frappe au Clavier (Typematic Rate Setting) :*

Permet d'opter ou non pour la possibilité de régler la vitesse de répétition de la frappe au clavier. Si cette option est activée (Enable), vous pourrez régler la vitesse de répétition de la frappe au clavier à l'aide des deux options suivantes (Vitesse de la répétition de la frappe au clavier et Intervalle pour la répétition de la frappe au clavier). Si cette option est désactivée (Disable), le BIOS utilisera une valeur prédéfinie.

#### *Vitesse deRépétition de laFrappe auClavier(en car./sec.)(TypematicRate (Chars/Sec)):*

Lorsque vous appuyez continuellement sur une touche quelconque du clavier, le clavier saisira le caractère concerné continuellement à la vitesse que vous avez définie (exprimée en nombre de caractères par seconde).

#### *Intervalle pour la Répétition de la Frappe au Clavier (en Msec) (Typematic*

#### *Rate Delay (Msec)) :*

Lorsque vous appuyez continuellement sur une touche quelconque du clavier, si vous dépassez l'intervalle de temps défini ici, le clavier saisira le caractère concerné continuellement (l'intervalle de temps est exprimé en millièmes de seconde).

#### *Option Sécurité (Security Option) :*

Pour cette option, vous pouvez choisir Système (SYSTEM) ou Setup (SETUP).

Si vous définissez un mot de passe (PASSWORD SETTING), une fois le mot de passe défini, cette option vous permettra de prévenir les utilisations non autorisées de votre ordinateur (SYSTEM) ou bien la modification abusive de la configuration de votre ordinateur (BIOS SETUP).

- ► Système (SYSTEM) : Lorsque vous choisissez Système, à chaque fois que l'ordinateur est mis en marche, il exigera la saisie du mot de passe, et ne démarrera que si le mot de passe fourni est correct.
- ‰ Setup (SETUP) : Lorsque vous choisissez Setup, le mot de passe n'est demandé que lorsque l'on essaie d'accéder à la configuration du BIOS. Mais cette fonction n'aura aucun effet si vous n'avez pas défini un mot de passe dans la section Définition Mot de Passe (PASSWORD SETTING).
- **Attention** : Il faut absolument se souvenir de votre mot de passe. Si par malheur vous l'oubliez, il vous faudra ouvrir le boîtier de l'ordinateur, utiliser la fonction d'effacement des données de la CMOS, et redémarrer l'ordinateur, puis redéfinir les paramètres que vous aviez définis précédemment..

#### *Inversion Affichage PCI /VGA (PCI/VGA Pallete Snoop) :*

Cette option permet au BIOS de vérifier l'état VGA, et de modifier les données transmises du connecteur de fonction de la carte VGA à la carte de compression vidéo (MPEG). L'utilisation de cette fonction permet de résoudre les problèmes d'inversion de la couleur d'affichage lorsque l'ordinateur est redémarré après utilisation de la carte MPEG.

#### *Sélection du Système d'Exploitation lorsque DRAM > 64 Mo (OS Select For*

#### *DRAM > 64MB) :*

Lorsque la mémoire vive de l'ordinateur est supérieure à 64 Mo, le mode de communication entre le BIOS et le système d'exploitation varie en fonction du système d'exploitation. Lorsque vous utilisez OS/2, choisissez OS/2. Si vous utilisez un système d'exploitation différent, choisissez Non-OS/2.

#### *Cache BIOS Vidéo (Video BIOS Shadow) :*

Cette option permet de définir si le BIOS de la carte graphique doit utiliser ou non la fonction cache. Vous devez activer (Enable) cette fonction, sinon les performances d'affichage de votre système s'en trouveront sensiblement affectées.

### *Présentation du BIOS de la Carte Mère* **3-9**

#### *Cache C8000-CBFFF (C8000-CBFFF Shadow) :*

Cette option permet de définir si la zone de mémoire de la carte d'interface (BIOS) comprise entre C8000 et CBFFF doit ou non utiliser la fonction d'accélération. Si vous ne possédez aucune carte d'interface occupant cette zone de mémoire, vous devez désactiver (Disable) cette option.

#### *Cache CC000-CFFFF (CC000-CFFFF Shadow) :*

Cette option permet de définir si la zone de mémoire de la carte d'interface (BIOS) comprise entre CC000 et CFFFF doit ou non utiliser la fonction d'accélération. Si vous ne possédez aucune carte d'interface occupant cette zone de mémoire, vous devez désactiver (Disable) cette option.

#### *Cache D0000-D3FFF (D0000-D3FFF Shadow) :*

Cette option permet de définir si la zone de mémoire de la carte d'interface (BIOS) comprise entre D0000 et D3FFF doit ou non utiliser la fonction d'accélération. Si vous ne possédez aucune carte d'interface occupant cette zone de mémoire, vous devez désactiver (Disable) cette option.

#### *Cache D4000-D7FFF (D4000-D7FFF Shadow) :*

Cette option permet de définir si la zone de mémoire de la carte d'interface (BIOS) comprise entre D4000 et D7FFF doit ou non utiliser la fonction d'accélération. Si vous ne possédez aucune carte d'interface occupant cette zone de mémoire, vous devez désactiver (Disable) cette option.

#### *Cache D8000-DBFFF (D8000-DBFFF Shadow) :*

Cette option permet de définir si la zone de mémoire de la carte d'interface (BIOS) comprise entre D8000 et DBFFF doit ou non utiliser la fonction d'accélération. Si vous ne possédez aucune carte d'interface occupant cette zone de mémoire, vous devez désactiver (Disable) cette option.

#### *Cache DC000-DFFFF (DC000-DFFFF Shadow) :*

Cette option permet de définir si la zone de mémoire de la carte d'interface (BIOS) comprise entre DC000 et DFFFF doit ou non utiliser la fonction d'accélération. Si vous ne possédez aucune carte d'interface occupant cette zone de mémoire, vous devez désactiver (Disable) cette option.

#### **Pense-bête CACHE**

Qu'est-ce que le cache ? Le BIOS de la plupart des cartes graphiques ou de cartes d'interface se trouve dans une mémoire morte (ROM). La vitesse d'exécution est en général très lente. Le but du Cache est alors de permettre au processeur de placer dans la mémoire vive (RAM) le BIOS de la carte VGA ou de la carte d'interface, de sorte que quand le processeur exécute ce BIOS, sa vitesse d'exécution est accélérée.

# **Æ Menu de configuration des paramètres internes du jeu de puces** ¡i **Chipset Features Setup Menu** ¡j

La configuration des paramètres internes du jeu de puces permet de modifier le contenu des puces du jeu de puces de la carte mère. Les valeurs des paramètres des puces sont en rapport étroit avec les éléments matériels du système. Une configuration défectueuse ou erronée du jeu de puces peut affecter la stabilité de la carte mère, voire empêcher le démarrage de l'ordinateur. Si vous ne connaissez pas assez bien votre matériel, veuillez utiliser les valeurs de configuration par défaut (Utilisez l'option LOAD SETUP DEFAULTS).

ROM PCI/ISA BIOS (XXXXXXXX)

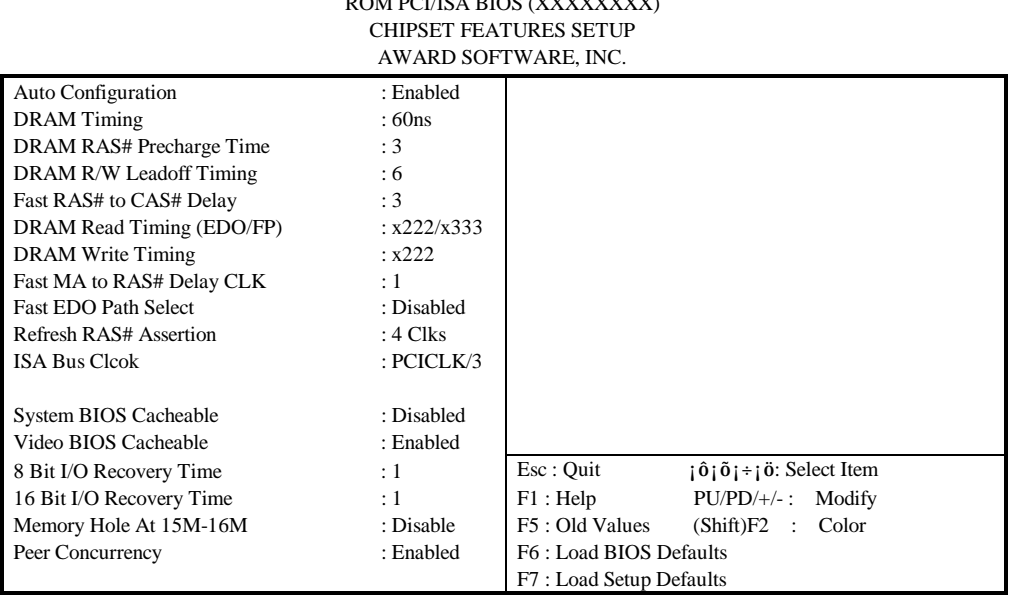

Figure 3-4 Configuration des Fonctions du Jeu de Puces

Vous pouvez vous placer sur l'option désirée à l'aide des touches de direction. Pour modifier les valeurs, veuillez utiliser les touches "Page suivante", "Page précédente", "+" et "-". Une fois que vous avez terminé de configurer les paramètres du jeu de puces, appuyez sur la touche "Echap" pour retourner au menu principal.

#### *Configuration Automatique (Auto Configuration) :*

Cette option permet (Enable) ou interdit (Disable) au BIOS d'utiliser les valeurs par défaut du jeu de puces pour la configuration. La valeur par défaut du BIOS est Enable.

- ‰ Lorsque vous choisissez Enable, le BIOS utilisera automatiquement les valeurs en rapport avec la DRAM (la mémoire vive), et vous n'aurez en outre pas la possibilité de modifier les paramètres qui suivent.
- ► Lorsque vous choisissez Disable, vous pourrez modifier manuellement les valeurs en rapport avec la DRAM.

Attention : A moins que vous ne connaissiez parfaitement les modes et diverses vitesses de votre ordinateur et de la DRAM, ne modifiez pas n'importe comment les valeurs qui sont en rapport avec la DRAM, attribuez à cette option la valeur Enable.

#### *Configuration des Paramètres de la Mémoire Vive :*

La configuration des paramètres de la DRAM est en rapport étroit avec le matériel, Aussi, si vous n'êtes pas sûr de vous, ne cherchez pas à modifier les paramètres. Notre BIOS détectera automatiquement les caractéristiques de votre DRAM, et choisira les paramètres les plus appropriés.

#### *Réserver la Zone Mémoire 15M-16M (Memory Hole At 15M-16M) :*

Permet au BIOS de réserver la zone de mémoire 15M-16M. En effet, certaines cartes périphériques spéciales doivent utiliser un espace de mémoire situé vers 15M-16M, d'une taille de 1 Mo. Nous vous conseillons de désactiver (Disable) cette option.

# **Ø Menu de configuration de la gestion de l'énergie** ¡i **Power Management Setup Menu** ¡j

La différence principale qui existe entre les PC verts et les ordinateurs traditionnels est que les premiers possèdent une fonction de gestion de l'énergie, qui est capable de limiter la consommation d'énergie de l'ordinateur lorsqu'il est inactif, dans le but d'économiser l'énergie. En temps normal, l'ordinateur fonctionne à plein vitesse, et le programme de gestion de l'énergie surveille l'activité vidéo, l'activité des ports série et parallèle, des unités de disque, du clavier, de la souris et des autres périphériques du système (on parle pour tout cela d'Evénements de Gestion de l'Energie). Si aucun de ces événements ne survient, le système passe en mode d'économie d'énergie. Et lorsque l'un de ces événements se produit à nouveau, le système retrouve sa pleine vitesse de travail, et l'utilisateur se retrouve à même d'utiliser pleinement ses capacités. Il existe trois modes d'économie d'énergie qui diffèrent par le niveau des économies qu'ils permettent : Mode Sommeil (Doze Mode), Mode Attente (Standby Mode) et Mode Suspension (Suspend Mode). L'ordre d'occurrence de ces modes est le suivant :

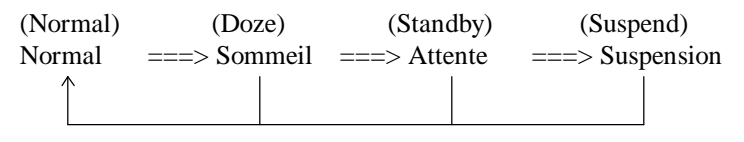

Les différents modes peuvent être classés du plus gourmand au plus économe de la façon suivante :

Normal > Sommeil > Attente > Suspension

1. Lorsque vous choisissez "Power Management Setup" dans le menu principal et que vous appuyez sur "Entrée", vous obtenez l'écran suivant :

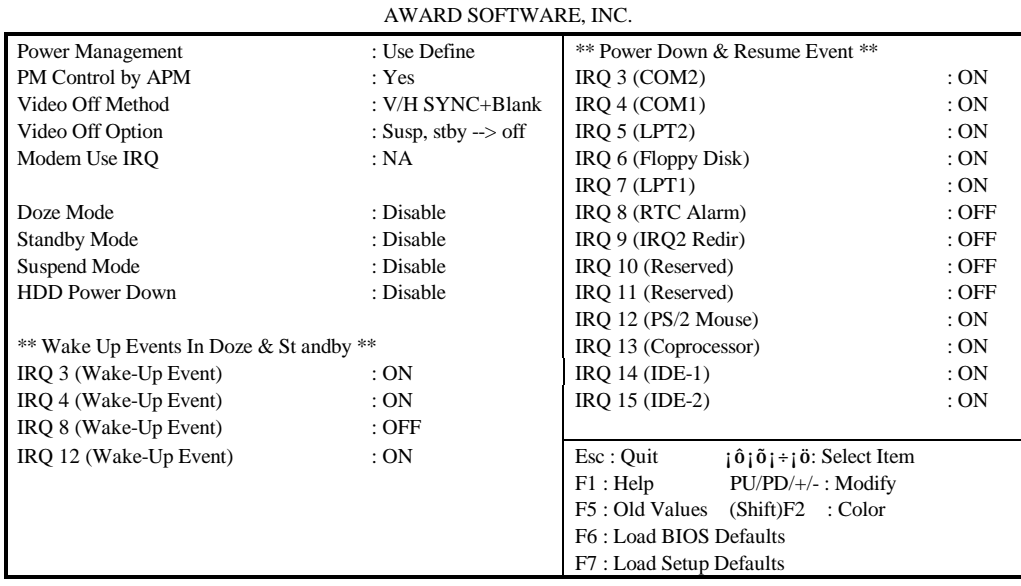

#### ROM PCI/ISA BIOS (XXXXXXXX) POWER MANAGEMENT SETUP

Figure 3-5 Menu de Configuration de la Gestion de l'Energie

### *Présentation du BIOS de la Carte Mère* **3-13**

- 2. Utilisez les touches fléchées pour passer d'un champ à l'autre, et les touches "Page précédente", "Page suivante", "+" et "-" pour modifier la valeur d'un champ.
- 3. Une fois la gestion de l'énergie configurée, appuyez sur "Echap" pour retourner au menu principal.

Nous donnons ci-dessous des explications simples concernant chaque champ :

#### *Gestion de l'Energie (Power Management) :*

Quatre options sont proposées :

- ► Personnalisé (User Define) L'utilisateur peut définir lui-même le délai qui doit s'écouler avant que le système ne passe en mode économie d'énergie.
- ► Désactivé (Disable) Pour désactiver la fonction d'économie d'énergie.
- $\blacktriangleright$  Economie minimum (Min Saving) Lorsque les trois modes d'économie d'énergie sont utilisés, les délais respectivement nécessaires sont les suivants : Sommeil  $= 1$  heure Attente  $= 1$  heure Suspension  $= 1$  heure
- $\blacktriangleright$  Economie maximum (Max Saving) Lorsque les trois modes d'économie d'énergie sont utilisés, les délais respectivement nécessaires sont les suivants : Sommeil  $= 1$  minute Attente  $= 1$  minute Suspension  $= 1$  minute

#### *Contrôle Fonctions Economie par APM (PM Control by APM) :*

Permet de définir si les fonctions d'économie d'énergie doivent ou non être contrôlées par l'APM.

APM est le sigle de Advanced Power Management (Gestion Avancée de l'Alimentation), qui est une norme de gestion de l'énergie qui a été mise au point par de grandes sociétés telles que Microsoft et Intel.

#### *Mode Arrêt Vidéo (Video Off Method) :*

Il existe trois modes d'arrêt de l'affichage : "Blank", "V/H SYNC+Blank" et "DPMS". La valeur par défaut est "V/H SYNC+Blank".

Si cette option n'a aucun effet sur l'écran, nous vous invitons à choisir "Blank". Si votre moniteur et votre carte graphique supportent la norme DPMS, vous pouvez choisir la valeur "DPMS".

#### *Option Arrêt Vidéo (Video Off Option) :*

Permet de choisir sous quel mode d'économie d'énergie l'écran doit s'éteindre.

- ► Pas d'arrêt de la vidéo (Always On) Quel que soit le mode d'économie d'énergie, l'écran ne s'éteint jamais.
- ► Arrêt écran (All Modes Off) Quel que soit le mode d'économie d'énergie, l'écran s'éteint toujours.
- ► Arrêt sur Suspension (Suspend) ou sur Attente (Susp,Stby --> Off) L'écran ne s'éteint que lorsque le système passe en mode Attente (Standby) ou en mode Suspension (Suspend).
- ► Arrêt sur Suspension (Suspend --> Off) L'écran ne s'éteint que lorsque le système passe en mode d'économie d'énergie Suspension (Suspend).

#### *IRQ Utilisée par le Modem (Modem Use IRQ) :*

Si vous utilisez un modem, veuillez donnez le numéro IRQ utilisé par le modem pour que le système APM puisse s'en servir pour le réveil.

#### *Arrêt Disque Dur (HDD Power Down) :*

Si le disque dur n'est pas actif pendant la durée spécifiée, il cesse immédiatement de fonctionner de façon à réduire sa consommation d'énergie.

Vous pouvez choisir un délai compris entre 1 et 15 minutes, ou bien choisir de ne pas activer (Disable) cette fonction.

#### *Mode Sommeil (Doze Mode) :*

Lorsque la valeur attribuée au champ "Power Management" est "User Define", vous pouvez choisir pour ce champ un délai compris entre 1 minute et 1 heure. Si, pendant le délai que vous avez défini, le système reste inactif, c'est-à-dire s'il ne se produit aucun événement, le système passe en mode **Sommeil (**Doze**)**.

Si la valeur choisie est Désactivé ("Disable"), le système passe directement au mode d'économie d'énergie suivant.

#### *Mode Attente (Standby Mode) :*

Lorsque la valeur attribuée au champ "Power Management" est "User Define", vous pouvez choisir pour ce champ un délai compris entre 1 minute et 1 heure. Si, pendant le délai que vous avez défini, le système reste inactif, c'est-à-dire s'il ne se produit aucun événement, le système passe en mode **Attente (**Standby**)**.

Si la valeur choisie est Désactivé ("Disable"), le système passe directement au mode d'économie d'énergie suivant (mode Suspension).

#### *Mode Suspension (Suspend Mode) :*

Lorsque la valeur attribuée au champ "Power Management" est "User Define", vous pouvez choisir pour ce champ un délai compris entre 1 minute et 1 heure. Si, pendant le délai que vous avez défini, le système reste inactif, c'est-à-dire s'il ne se produit aucun événement, le système passe en mode **Suspension** (Suspend), et le processeur s'arrête de fonctionner. Si la valeur choisie est Désactivé ("Disable"), l'ordinateur n'entrera pas en mode Suspension.

#### *Evénements de Réveil (Wake-Up Events) :*

Lorsque le système se trouve en mode Sommeil (Doze) ou Attente (Standby), il surveille tous les événements susceptibles de réveiller le système (IRQ 4, 3, 8, 12), et lorsqu'une modification de l'IRQ configurée est constatée, le système retourne en mode de fonctionnement normal.

On appelle événements de réveil les événements ou signaux qui sont de nature à faire retourner l'ordinateur au mode de fonctionnement normal.

#### *Evénements d'Economie d'Energie (Power Down & Resume Events) :*

Lorsqu'un événement de nature à affecter le contrôle de l'énergie d'énergie (IRQ 3 à 15) se produit, le compte à rebours qui avait débuté pour l'entrée dans le mode d'économie d'énergie redémarre.

Etant donné que, pour entrer dans un mode d'économie d'énergie, l'ordinateur décompte le temps qui s'écoule (il s'agit des délais définis pour l'entrée dans les modes Sommeil, Attente et Suspension) et que l'ordinateur ne passera en mode d'économie d'énergie que si aucun événement ne se produit, si un événement se produit avant que le délai imparti ne soit écoulé, l'ordinateur recommence à décompter le temps qui s'écoule à partir de 0. Les événements du contrôle de l'économie d'énergie sont les événements et signaux qui sont de nature à provoquer une reprise du décompte du temps par l'ordinateur.

# **° Configuration des E/S et du Bus PCI** ¡i **PCI & Onboard I/O Setup** ¡j

Dans cette page, vous pouvez modifier les numéros affectés aux signaux d'interruption des Entrées/Sorties du Bus PCI (INT#, IRQ), saisir les adresses de port et autres données de configuration du matériel.

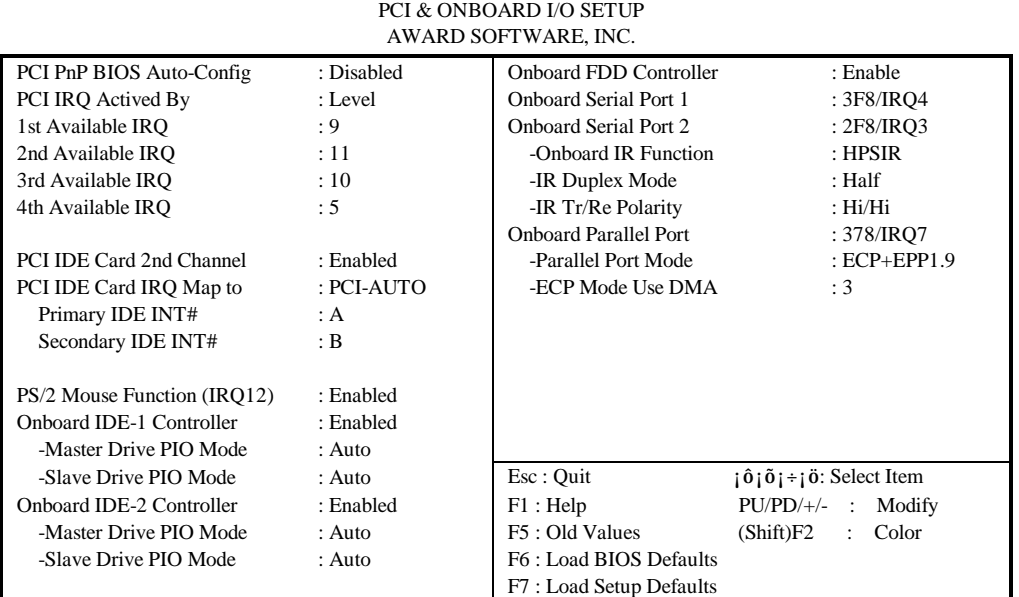

# ROM PCI/ISA BIOS (XXXXXXXX)

Figure 3-6 Configuration des E/S et du Bus PCI

### *Auto-Config. PCI PnP BIOS (PCI PnP BIOS Auto-Config) :*

Ce champ peut recevoir la valeur Activé (Enable) ou Désactivé (Disable). Le BIOS se charge lui-même de l'affectation des interruptions. La valeur par défait est Désactivé. Lorsque ce champ est activé, le BIOS fournit au signal d'interruption du bus PCI (INT#) les numéros d'IRQ. Lorsque le champ est désactivé, vous pouvez vous-même, en fonction des IRQ qui sont indiquées comme étant disponibles, indiquer au signal d'interruption du bus PCI (INT#) quels sont les numéros d'IRQ que vous désirez affecter.

#### *IRQ Disponibles (Xth Available IRQ) :*

Quatre IRQ parmi les dix proposées (IRQ 3, 4, 5, 7, 9, 10, 11, 12, 14, 15) peuvent être désignées au signal d'interruption du bus PCI (INT#) pour qu'il les utilise.

#### *Première IRQ Disponible (1st Available IRQ) :*

Indique quelle est la première IRQ trouvée sur le signal d'interruption du bus PCI (INT#). Cette IRQ sera attribuée au premier signal d'interruption (INT#) trouvé sur le bus PCI.

#### *Deuxième IRQ Disponible (2nd Available IRQ) :*

Indique quelle est la deuxième IRQ trouvée sur le signal d'interruption du bus PCI (INT#). Cette IRQ sera attribuée au deuxième signal d'interruption (INT#) trouvé sur le bus PCI.

#### *Et ainsi de suite… Les troisième et quatrième IRQ seront ainsi attribuées aux*

*deuxième et troisième signaux d'interruption (INT#) trouvés sur le Vus PCI.*

#### *2ème Canal de la carte PCI IDE(PCI IDE Card 2nd Channel) :*

Ce champ peut recevoir la valeur Activé (Enable) ou Désactivé (Disable), la valeur BIOS par défaut étant Activé.

Etant donné que ce canal utilise l'IRQ 15, si vous utilisez ce canal, vous devez absolument choisir la valeur Activé (Enable) pour que le BIOS attribue l'IRQ 15 à ce canal.

#### *Configuration IRQ sur carte PCI IDE (PCI IDE Card IRQ Map to) :*

Trois valeurs sont possibles pour ce champ : Configuration auto IRQ PCI, Configuration manuelle IRQ PCI, et Configuration manuelle IRQ ISA.

- ► Configuration auto IRO PCI (PCI-Auto) : le BIOS de la carte mère détecte automatiquement sur quel slot PCI se trouve la carte IDE.
- ► Configuration manuelle IRQ PCI (PCI-slotX) : certaines cartes PCI IDE n'ont pas la fonction de pouvoir être détectées par le BIOS, c'est pourquoi, si le BIOS n'est pas capable de détecter la carte PCI IDE insérée sur votre carte mère, vous devez vousmême indiquer quel est le slot PCI dans lequel la carte IDE est insérée. Ainsi, le BIOS pourra affecter l'IRQ 14 au signal d'interruption (INT#) du slot PCI.
- ► Configuration manuelle IRQ ISA (ISA) : Si vous choisissez la valeur ISA, cela signifie que votre carte PCI IDE est fournie avec une carte et un connecteur supplémentaires qui peuvent être branchés sur l'IRQ du slot ISA, car le BIOS n'affectera dans ce cas aucune IRQ au slot PCI.
- **Attention :** Premier et Deuxième Canal (Primary channel & Secondary channel) : Le BIOS a besoin de deux signaux d'interruption (INT#) indépendants à affecter à la carte PCI IDE, aussi devez-vous faire attention de ne pas choisir deux signaux d'interruption (INT#) identiques.

**Attention :** Le signal d'interruption du slot PCI se branche de la façon décrite ci-

dessous, de sorte qu'il existe certaines limitations, faites attention.

- Le signal INT#A du premier slot PCI, le signal INT#B du deuxième slot PCI, le signal INT#C du troisième slot PCI et le signal INT#D du quatrième slot PCI désignent un seul et même signal d'interruption, faites donc attention de ne pas les utiliser en même temps.
- $\mathcal{F}$  Le signal INT#B du premier slot PCI, le signal INT#C du deuxième slot PCI, le signal INT#D du troisième slot PCI et le signal INT#A du quatrième slot PCI désignent un seul et même signal d'interruption, faites donc attention de ne pas les utiliser en même temps.
- Le signal INT#C du premier slot PCI, le signal INT#D du deuxième slot PCI, le signal INT#A du troisième slot PCI et le signal INT#B du quatrième slot PCI désignent un seul et même signal d'interruption, faites donc attention de ne pas les utiliser en même temps.
- Le signal INT#D du premier slot PCI, le signal INT#A du deuxième slot PCI, le signal INT#B du troisième slot PCI et le signal INT#C du quatrième slot PCI désignent un seul et même signal d'interruption, faites donc attention de ne pas les utiliser en même temps.

#### *Fonction Souris PS/2 (IRQ12) (PS/2 Mouse Function [IRQ12]) :*

Activez (Enable) ou désactivez (Disable) pour utiliser ou non une souris PS/2. Si le champ est activé, il utilise l'IRQ 12.

#### *Contrôleur de Disquettes intégré (On Board FDD Controller) :*

Pour activer (Enable) ou désactiver (Disable) le contrôleur de disquette intégré.

#### *Port Série intégré 1 (On board Serial Port 1) :*

Pour définir l'adresse E/S et l'IRQ du premier port série intégré du système. Cinq valeurs sont possibles : Désactivé (disable), 3F8h/IRQ4, 2F8h/IRQ3, 3E8h/IRQ4 ou 2E8h/IRQ3.

#### *Port Série intégré 2 (On board Serial Port 2) :*

Pour définir l'adresse E/S et l'IRQ du deuxième port série intégré du système. Cinq valeurs sont possibles : Désactivé (disable), 3F8h/IRQ4, 2F8h/IRQ3, 3E8h/IRQ4 ou 2E8h/IRQ3.

**Attention :** Ne pas affecter la même adresse E/S ou la même IRQ aux deux ports série, sinon les ports série ne pourront pas fonctionner correctement.

#### / *Choix de la Fonction Infrarouge (Onboard IR Function) :*

Le port série intégré 2 peut également supporter la fonction infrarouge. Pour supporter la fonction infrarouge, vous devez modifier la configuration du port série 2. Trois champs se présentent :

### *Présentation du BIOS de la Carte Mère* **3-19**

- ► Désactivé (Disable) : La fonction infrarouge n'est pas supportée.
- $\blacktriangleright$  Mode IrDA (HPSIR).
- ► Mode ASK IR (Amplitude Shift Keyed IR).

#### */ Mode de transfert infrarouge (IR Duplex Mode) :*

Définissez le mode de transfert infrarouge à "Semi" (Half) ou "Complet" (Full). La valeur par défaut est "Semi".

#### */ Polarité Transmission IR (IR Tr/Re Polarity) :*

Permet d'attribuer à la polarité d'émission/réception Infrarouge la valeur haute (High) ou basse (Low).

#### *Port parallèle intégré (On board parallel Port) :*

Permet de configurer l'adresse E/S et l'IRQ du port parallèle intégré. Quatre options sont proposées : Désactivé (disable), 3BCh/IRQ7, 278h/IRQ5, 378h/IRQ7. La valeur par défaut est 378h/IRQ7.

#### */ Mode du Port parallèle (Parallel Port Mode) :*

Le port parallèle intégré peut être configuré aux modes EPP 1.7, EPP 1.9, ECP, ECP+EPP 1.7, ECP+EPP 1.9, ou Normal (SPP). La valeur par défaut est Normal (SPP).

#### / **Configuration DMA du mode ECP (ECP Mode Use DMA) :** Lorsque le mode choisi pour le port parallèle intégré est ECP, vous devez choisir le canal DMA 1 ou 3.

#### *Contrôleur IDE-1 (OnBoard IDE-1 Controller) :*

Vous pouvez activer (Enable) ou désactiver (Disable) le contrôleur PCI-IDE 1.

#### */ Mode PIO du Premier Disque Dur (Maître) (Master drive PIO Mode) :*

- ‰ Auto : Le BIOS peut détecter lui-même le mode PIO du disque dur installé de façon à trouver sa vitesse de transfert des données. (Valeur par défaut)
- ‰ Mode 0~Mode 4 : L'utilisateur désigne lui-même le mode PIO, donc la vitesse de transfert des données.

#### */ Mode PIO du Deuxième Disque Dur (Esclave) (Slave drive PIO Mode) :*

‰ Auto : Le BIOS peut détecter lui-même le mode PIO du disque dur installé de façon à trouver sa vitesse de transfert des données. (Valeur par défaut)

‰ Mode 0~Mode 4 : L'utilisateur désigne lui-même le mode PIO, donc la vitesse de transfert des données.

#### *Contrôleur IDE-2 (OnBoard IDE-2 Controller) :*

Vous pouvez activer (Enable) ou désactiver (Disable) le contrôleur PCI-IDE 2.

- */ Mode PIO du Premier Disque Dur (Maître) (Master drive PIO Mode) :*
	- ‰ Auto : Le BIOS peut détecter lui-même le mode PIO du disque dur installé de façon à trouver sa vitesse de transfert des données. (Valeur par défaut)
	- ‰ Mode 0~Mode 4 : L'utilisateur désigne lui-même le mode PIO, donc la vitesse de transfert des données.

#### */ Mode PIO du Deuxième Disque Dur (Esclave) (Slave drive PIO Mode) :*

- ‰ Auto : Le BIOS peut détecter lui-même le mode PIO du disque dur installé de façon à trouver sa vitesse de transfert des données. (Valeur par défaut)
- ‰ Mode 0~Mode 4 : L'utilisateur désigne lui-même le mode PIO, donc la vitesse de transfert des données.
- **Pense-bête** Le terme MODE 0~4 fait référence à la vitesse de transfert des données par le disque dur. Plus la valeur de mode est élevée, meilleures sont les performances du disque dur pour ce qui est du transfert des données. Mais cela ne signifie pas que vous pouvez attribuer n'importe quelle valeur de mode, vous devez d'abord vérifier que votre disque dur est bien capable de supporter une vitesse de transfert aussi rapide, sinon votre disque dur risque de ne pas fonctionner normalement.
- 2 Pour de plus amples informations concernant l'installation des disques durs, veuillez vous reporter à l'Annexe A.

# **± Chargement des valeurs par défaut du BIOS** ¡i **Load BIOS Defaults** ¡j

Les valeurs par défaut du BIOS permettent de faire fonctionner le système de façon stable, mais en utilisant des paramètres permettant des performances assez basses. Lorsque vous choisissez cette commande, vous voyez apparaître le message suivant :

#### "Load BIOS Defaults (Y/N)? N"

Si vous voulez effectivement charger les valeurs par défaut du BIOS, tapez "Y", puis "Entrée".

## **² Chargement des valeurs de configuration par défaut** ¡i **Load Setup Defaults** ¡j

Les valeurs de configuration (Setup) par défaut permettent à votre système de fonctionner au mieux de ses capacités. Lorsque vous choisissez cette commande, vous voyez apparaître le message suivant :

"Load Setup Defaults (Y/N)? N"

Si vous désirez utiliser les valeurs par défaut du BIOS, tapez sur la touche "Y", puis sur "Entrée". Vous avez alors terminé de charger les paramètres les plus performants pour votre système.

# **³ Définition d'un mot de passe** ¡i **Password Setting** ¡j

Cette option vous permet de définir une protection par mot de passe lors de la mise en route du système (SYSTEM), ou lors de l'accès au BIOS (SETUP).

Après avoir défini un mot de passe grâce à l'option PASSWORD SETTING, vous pouvez accéder à l'option Sécurité (Security Option) dans le menu Bios Features Setup de l'écran principal du BIOS pour définir à quel niveau agit le mot de passe.

#### **Procédure pour la définition du mot de passe :**

Lorsque vous avez choisi la commande Définition de mot de passe (Password setting), le message suivant s'affiche :

#### "**Enter Password:**"

Vous devez alors saisir votre mot de passe, puis appuyer sur la touche "Entrée". Vous voyez alors apparaître le message suivant :

#### "**Confirm Password:**"

Vous devez alors taper le mot de passe une seconde fois, puis appuyer encore sur "Entrée" pour terminer la définition du mot de passe.

#### **Procédure pour l'annulation d'un mot de passe :**

Lorsque vous choisissez l'option Définition du mot de passe (Password Setting), le message suivant s'affiche sur l'écran :

#### "**Enter Password:**"

Appuyez directement sur la touche "Entrée", vous verrez alors s'afficher le message "Mot de passe annulé" ("Password Disable"). Appuyez une nouvelle fois sur le clavier pour terminer la procédure d'annulation du mot de passe.

**Attention :** Surtout faites attention de ne pas oublier votre mot de passe. Si vous l'oubliez, il vous faudra ouvrir le boîtier de l'ordinateur, effacer (CLEAR) les données de la CMOS et redémarrer l'ordinateur, avant de pouvoir redémarrer l'ordinateur à nouveau. Mais après cela, vous devrez reconfigurer le système.

## **¥ Détection automatique de disque dur IDE** ¡i **IDE HDD Auto Detection** ¡j

Une fois que vous aviez installé le disque dur, dans les anciens systèmes, il vous fallait connaître les caractéristiques du disque dur, comme par exemple le nombre de cylindres, de têtes et de secteurs, et vous deviez taper ces informations dans les sections dédiées au disque dur. Si par malheur les données de la CMOS étaient effacées, et si vous aviez oublié les paramètres de votre disque dur, c'était plus qu'ennuyeux. Aujourd'hui, vous pouvez utiliser la commande décrite ici pour détecter automatiquement les paramètres de vos disques durs. Le BIOS se chargera lui-même de placer les caractéristiques qu'il aura détectées dans les sections dédiées au disque dur dans le menu de configuration standard (Standard CMOS Setup Menu), pour que vous puissiez utiliser le disque dur.

## **µ Formatage bas niveau du disque dur** ¡i **HDD Low Level Format** ¡j

Cette option est utilisée pour formater à nouveau un disque dur. Attention, lorsque vous choisissez cette option, toutes les données se trouvant sur le disque dur sont détruites, aussi devez-vous prendre des précautions particulières lorsque vous utilisez cette option.

En outre, avant d'utiliser cette option, allez dans la section Disque Dur (Hard Disk) du menu de configuration standard (Standard CMOS Setup Menu), et attribuez au disque dur que vous voulez formater le mode "Normal", alors seulement vous pourrez procéder au formatage.

Maintenant, lorsque les disques durs sortent d'usine, ils sont tous déjà formatés bas niveau, de sorte que vous n'aurez normalement pas besoin d'utiliser cette option.

2 Si vous ne comprenez pas, ou si vous désirez en savoir plus sur les disques durs, veuillez vous reporter à l'Annexe A.

**3-24** *Chapitre 3*

# **Annexe A Instructions générales concernant l'installation des disques durs**

La plupart des disques durs actuels utilisent le standard d'interface IDE. Sur le plan de l'installation, avec un disque dur IDE, vous n'avez plus besoin de vous torturer l'esprit pour l'installation du pilote comme avec un disque dur SCSI. Mais l'utilisation et l'installation des disques durs IDE suscitent aussi de nombreuses questions pour les utilisateurs qui désirent installer eux-mêmes leur disque dur. Nous essaierons ici de réduire au minimum les problèmes que vous pourriez rencontrer.

La lecture des données sur le disque dur est le travail du jeu de puces de la carte mère. On entend souvent parler, pour les disques durs, de mode PIO, MASTER ou DMA. Cela renvoie au mode de transfert des informations entre la carte mère et le disque dur IDE.

Qu'est-ce que le mode PIO ? Lorsque le système accède aux données inscrites sur le disque dur, le processeur commence par lire les informations se trouvant sur le disque dur, en donnant des ordres d'entrée/sortie (E/S), par l'intermédiaire du jeu de puces, avant de placer ces informations dans la mémoire vive. C'est ce que l'on appelle le mode PIO.

Qu'est-ce que le mode MASTER ? Lorsque le système accède aux données inscrites sur le disque dur, le jeu de puces de la carte mère lit directement (en utilisant soit le mode PIO, soit le mode DMA) ces informations sur le disque dur, puis les place dans la mémoire vive. Dans ce cas, le processeur ne participe donc pas au transfert des données.

Qu'est-ce que le mode DMA ? En règle générale, le mode DMA se rapporte au mode de lecture des données du disque dur par le jeu de puces, et ne concerne pas le mode de transfert des données par le système.

En règle générale, le mode PIO implique que les données du disque dur sont acquises par le processeur auprès du jeu de puces, ce dernier lisant les données du disque dur en utilisant le mode PIO.

Le mode MASTER signifie que le jeu de puces, après avoir lu les données sur le disque dur, les place directement dans la mémoire vive, le jeu de puces lisant les données du disque dur en utilisant soir le mode DMA, soit le mode PIO.

#### **Installation du matériel :**

#### **Dans le menu de configuration du BIOS** ¡i **Standard CMOS Setup Menu** ¡j**:**

- ♦ Primary (Primaire) fait référence au premier connecteur de la carte mère, c'est-à-dire, sur notre carte, le connecteur IDE1 ¡C
- ♦ Secondary (Secondaire) fait référence au deuxième connecteur de la carte mère, c'est-à-dire, sur notre carte, le connecteur IDE2.
- ♦ Chaque connecteur peut servir à brancher deux disques durs :

Le premier est dit disque Maître (principal),

Le second est dit disque Esclave (auxiliaire).

*C'est sur le disque dur (en actionnant un cavalier) que l'on choisit si le disque dur est maître ou esclave. Veuillez consulter la documentation qui accompagne votre disque dur.*

#### Installation d'un disque dur : N'oubliez jamais d'aligner le trait rouge du câble ruban sur la première broche du **connecteur**

Veuillez d'abord vérifier si le disque dur est bien configuré pour être maître. Mais à l'heure actuelle, la majorité des disques durs sont configurés, à la sortie d'usine, pour être maîtres, si bien que vous n'avez normalement pas besoin de procéder à la moindre configuration, et qu'il vous suffit de brancher l'une des extrémités du câble ruban sur le connecteur 40 broches du disque dur, et l'autre sur le connecteur IDE1 de la carte mère.

#### **Installation d'un disque dur et d'un lecteur de CD-ROM :**

**N'oubliez jamais d'aligner le trait rouge du câble ruban sur la première broche du connecteur**

- Méthode 1 : Placez le disque dur en Maître et le lecteur de CD-ROM en esclave Branchez l'une des prises du câble ruban 40 broches sur le disque dur, l'autre sur le lecteur de CD-ROM, et l'autre extrémité du câble sur le connecteur IDE1 de la carte mère.
- Méthode 2 : Placez le disque dur en maître, et branchez l'une des extrémités du câble ruban sur le disque dur, et l'autre sur le connecteur IDE1 de la carte mère. Ne vous occupez pas de la configuration du lecteur de CD-ROM,

branchez l'une des extrémités du câble ruban sur le lecteur, et l'autre sur le connecteur IDE2 de la carte mère.

Nous vous conseillons d'utiliser cette méthode, qui n'aura aucune influence sur la vitesse du disque dur.

#### Installation de deux disques durs : N'oubliez jamais d'aligner le trait rouge du câble ruban sur la première **broche du connecteur**

- Méthode 1 : Placez le disque dur utilisé pour le démarrage en position de maître, et placez le second disque dur en position d'esclave. Placez l'une des prises du câble ruban sur le premier disque dur, une autre prise sur le deuxième disque dur, et enfin l'extrémité du câble sur le connecteur IDE1 de la carte mère.
- Méthode 2 : Placez le disque dur utilisé pour le démarrage en position de maître, branchez l'une des extrémités du câble ruban sur le disque dur, et l'autre extrémité sur le connecteur IDE1 de la carte mère. Placez le deuxième disque dur en position de maître, puis branchez l'une des extrémités du câble ruban sur le disque dur, et l'autre extrémité sur le connecteur IDE2 de la carte mère.

#### **Installation de deux disques durs et d'un lecteur de CD-ROM :**

**N'oubliez jamais d'aligner le trait rouge du câble ruban sur la première broche du connecteur**

Méthode 1 : Placez le disque dur utilisé pour le démarrage en position de maître, et un deuxième disque en position d'esclave. Branchez une prise du câble ruban sur le premier disque dur, puis la deuxième prise sur le deuxième disque, et branchez l'autre extrémité du câble ruban sur le connecteur IDE1 de la carte mère.

Ne vous préoccupez pas de savoir si le lecteur de CD-ROM est en maître ou esclave, branchez l'une des extrémités du câble ruban sur le lecteur, et l'autre extrémité sur le connecteur IDE2 de la carte mère. Nous vous conseillons d'utiliser cette méthode, qui n'aura aucune influence sur la vitesse du disque dur.

Méthode 2 : Placez le disque sur utilisé pour le démarrage en position de maître, branchez l'une des extrémités du câble ruban sur le disque dur et l'autre extrémité sur le connecteur IDE1 de la carte mère. Placez le deuxième disque dur en position de maître, et assurez-vous que le lecteur de CD-ROM est bien placé en position d'esclave. Puis branchez une prise du câble ruban sur le disque dur, et une sur le lecteur de CD-ROM, et branchez l'autre extrémité du câble ruban sur le connecteur IDE2 de la carte mère.

#### Installation de trois disques durs : N'oubliez jamais d'aligner le trait rouge du câble ruban sur la première **broche du connecteur**

Méthode 1 : Placez le disque dur utilisé pour le démarrage en position de maître et un deuxième disque dur en position d'esclave, puis branchez une prise du câble ruban sur le premier disque dur, puis une prise sur le deuxième disque dur, et branchez l'autre extrémité du câble ruban sur le connecteur IDE1 de la carte mère.

Placez le troisième disque dur en position de maître, puis branchez une extrémité du câble ruban sur le disque dur, et l'autre extrémité sur le connecteur IDE2 de la carte mère.

Méthode 2 : Placez le disque dur utilisé pour le démarrage en position de maître. Branchez l'une des extrémités du câble ruban sur le disque dur, et l'autre extrémité sur le connecteur IDE1 de la carte mère. Placez un autre disque dur (le deuxième) en position de maître, et le troisième disque dur en position d'esclave, puis branchez l'une des prises du câble ruban sur le deuxième disque dur, une autre sur le troisième disque dur, et branchez l'autre extrémité du câble ruban sur le connecteur IDE2 de la carte mère.

#### **Installation de trois disques durs et d'un lecteur de CD-ROM :**

**N'oubliez jamais d'aligner le trait rouge du câble ruban sur la première broche du connecteur**

Placez le disque dur utilisé pour le démarrage en position de maître, puis un autre disque dur en position d'esclave. Branchez une prise du câble ruban sur le premier disque dur, puis une autre prise sur le deuxième disque dur, et branchez l'autre extrémité du câble ruban sur le connecteur IDE1 de la carte mère.

Placez le troisième disque dur en position de maître et le lecteur de CD-ROM en position d'esclave, puis branchez une prise du câble ruban sur le disque dur, et une autre prise sur le lecteur de CD-ROM. Enfin, branchez l'autre extrémité du câble ruban sur le connecteur IDE2 de la carte mère.

#### **Configuration du BIOS :**

- ♦ Si tous vos disques durs sont neufs, vous pouvez utiliser la **fonction de détection automatique du disque dur** ¡i **IDE HDD Auto Detection** ¡j de la CMOS pour détecter automatiquement les paramètres de vos disques durs.
- ♦ Si tous vos disques durs ne sont pas neufs, mais que vous n'avez plus besoin des données se trouvant sur les disques durs, vous pouvez également utiliser la **fonction de détection automatique du disque dur** ¡i **IDE HDD Auto Detection** ¡j de la CMOS pour détecter automatiquement les paramètres de vos disques durs.
- ♦ Si tous vos disques durs ne sont pas neufs et que vous avez besoin des données se trouvant sur les disques durs, vous devez prendre bonne note des paramètres du ou des disque(s) dur(s) (Type, Cylindres, Têtes, Secteur, Mode) dont vous désirez conserver les données. Après avoir utilisé la **fonction de détection automatique du disque dur** ¡i **IDE HDD Auto Detection**¡j de la CMOS, vous pouvez entrer dans le **menu de configuration standard de la CMOS** ¡i **Standard CMOS Setup Menu i** pour modifier les paramètres du ou des disques durs concerné(s).

#### **Utilisation des logiciels :**

Lorsque vous voulez utiliser un disque dur, la première étape consiste à effectuer un **formatage bas niveau du disque dur** ¡i **HDD Low Level Format** ¡j, puis à exécuter la commande FDISK, et enfin à utiliser la commande FORMAT. Mais les disques durs qui sortent d'usine aujourd'hui ont été en général déjà formatés en bas niveau, de sorte que vous n'avez pas besoin de passer par cette étape.

Démarrez l'ordinateur avec une disquette, puis, l'ordinateur une fois lancé, tapez **FDISK**

Utilisation de la commande FDISK : (Commande DOS)

Cette commande se trouve sur les disquettes de DOS.

FDISK est un outil qui sert à organiser et à partitionner le disque dur. Vous ne pourrez utiliser un disque dur que s'il a été préalablement partitionné. Vous pouvez occuper la totalité du disque dur en une seule et même partition, ou bien créer sur le disque dur plusieurs partitions qui utiliseront plusieurs systèmes d'exploitation. Quel que soit le type de partition que vous choisissiez, n'oubliez pas de préciser quelle est la partition active, sinon vous ne pourrez pas utiliser le disque dur pour démarrer votre ordinateur. Si vous désirez obtenir des informations complémentaires concernant la commande FDISK, veuillez consulter les sections correspondantes dans votre manuel DOS.

Après partition avec FDISK, le système redémarre automatiquement. Après avoir redémarré avec la disquette, tapez la commande **FORMAT C:/S**

Utilisation de FORMAT : (Commande DOS)

Cette commande se trouve sur les disquettes de DOS.

La commande FORMAT sert à formater le disque dur. Le disque dur ne peut être utilisé que s'il a été formaté. N'oubliez pas d'ajouter la variable **/S** après C:, sinon votre disque dur ne pourra pas, après son formatage, être utilisé pour démarrer l'ordinateur.

# **Annexe B Présentation des processeurs Intel Pentium**

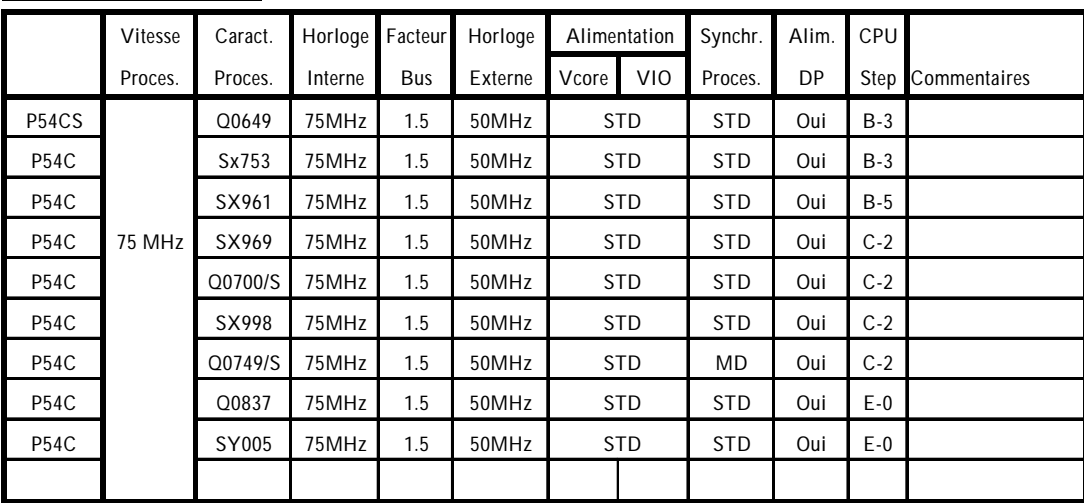

# **Pentium 75MHz**

# **Pentium 90MHz**

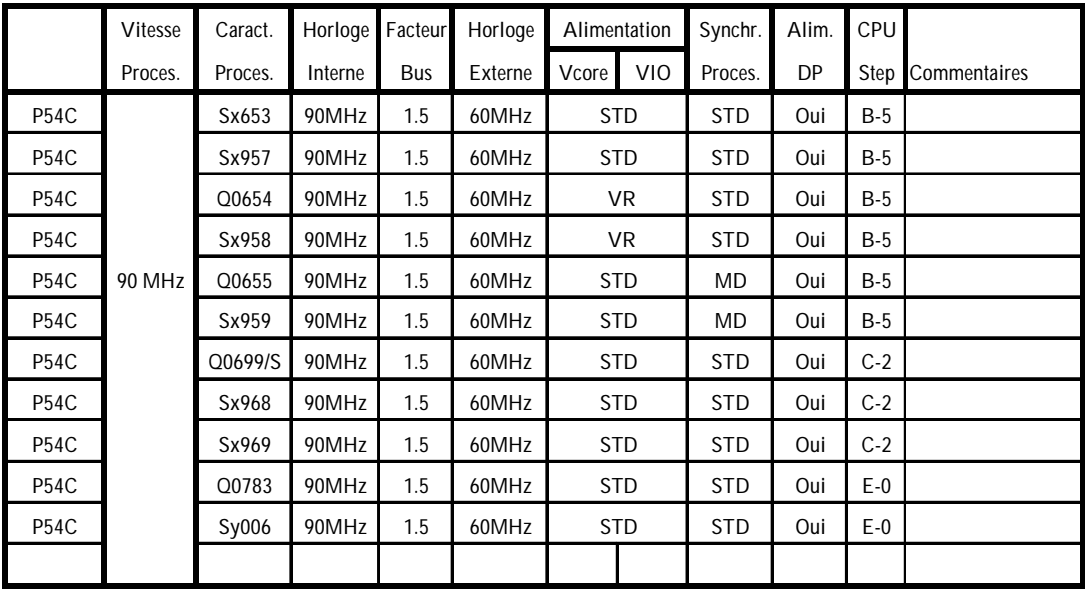

# **B-2** *Annexe B*

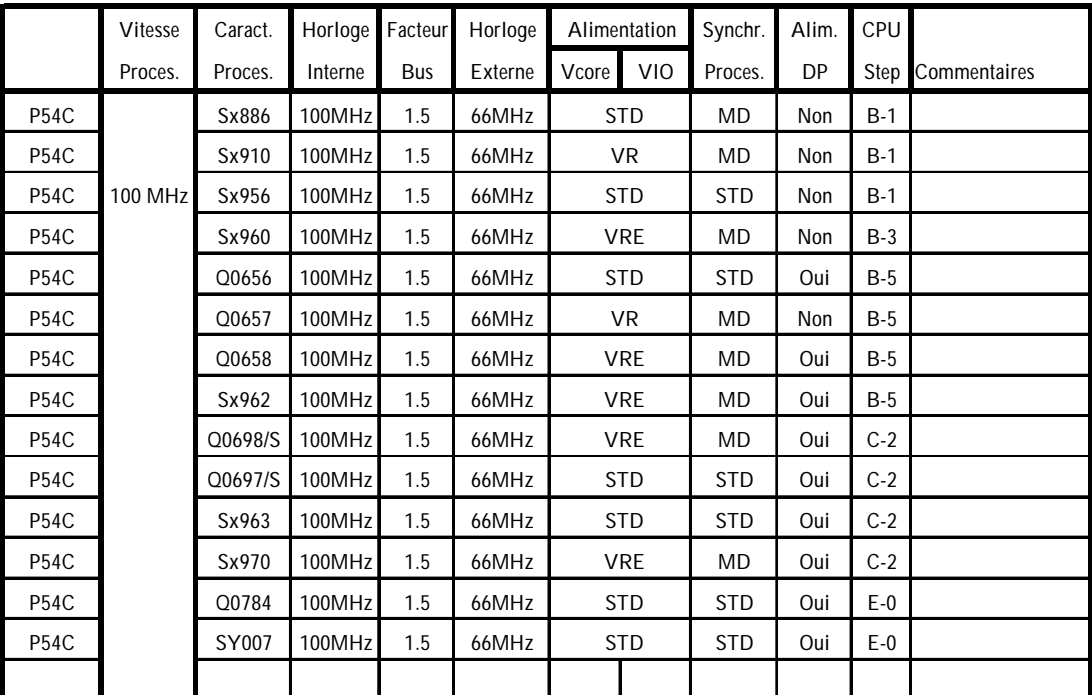

# **Pentium 100MHz**

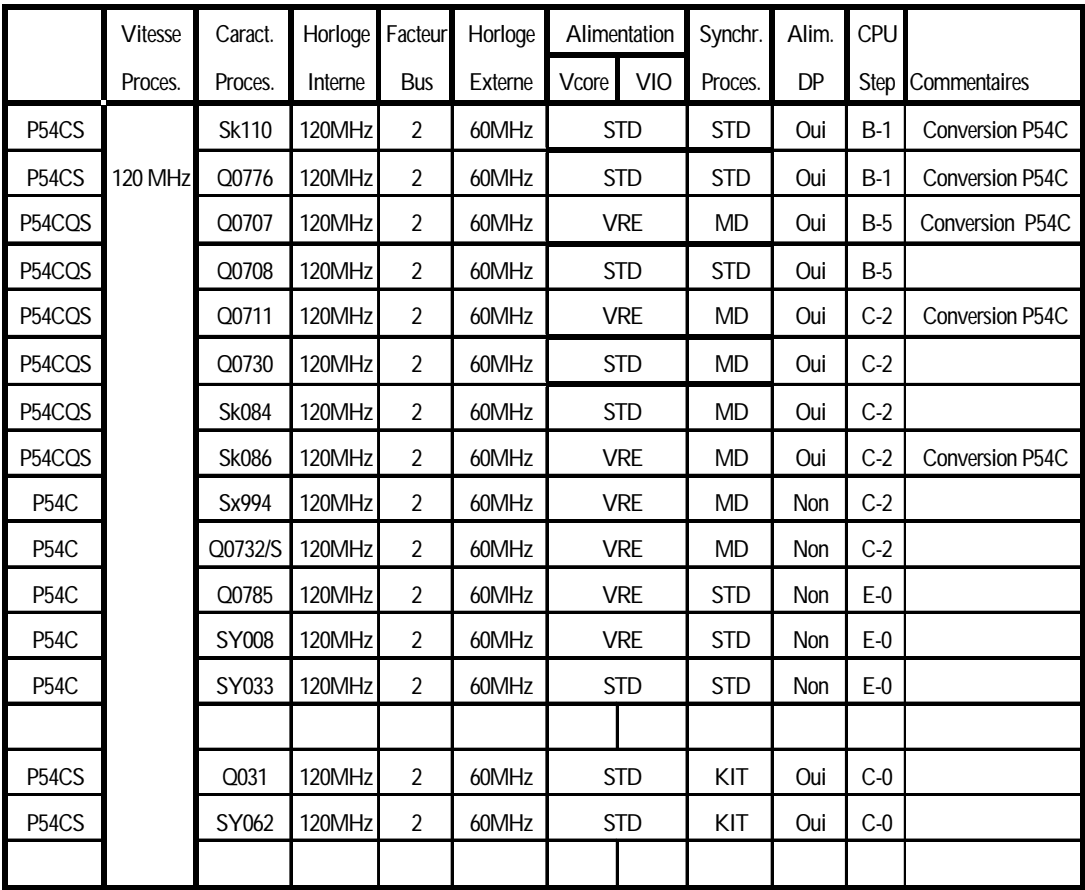

# **Pentium120MHz**

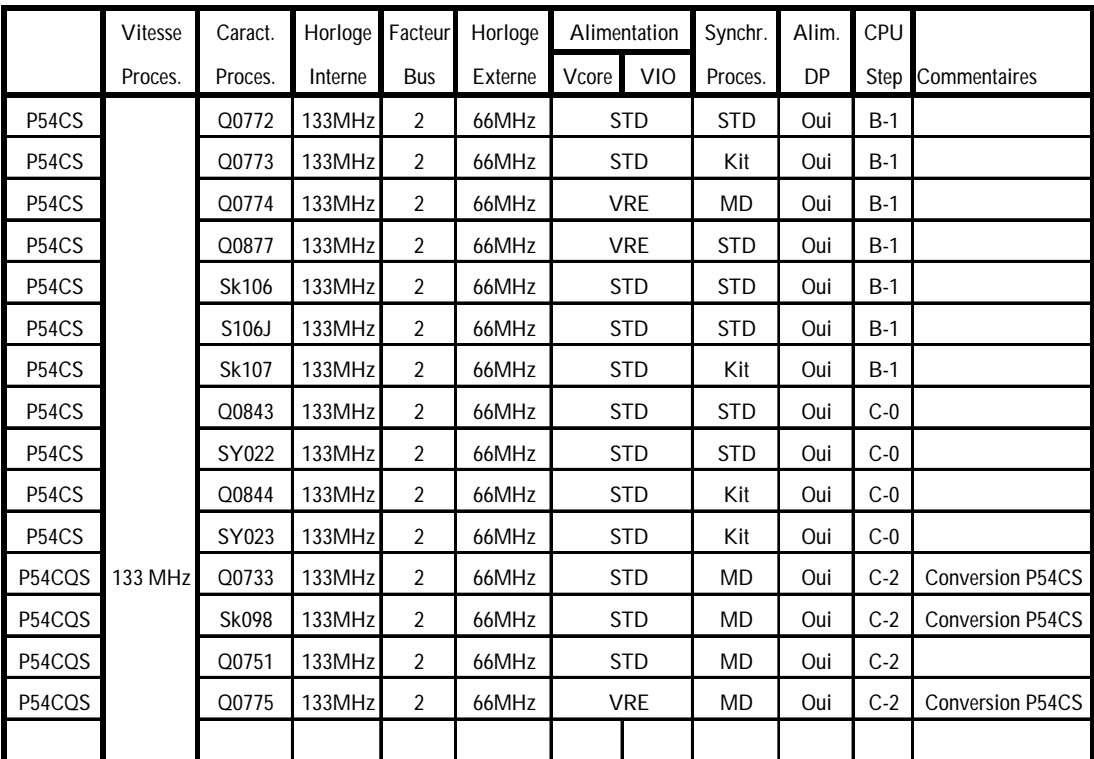

# **Pentium 133MHz**

# **Pentium 150MHz**

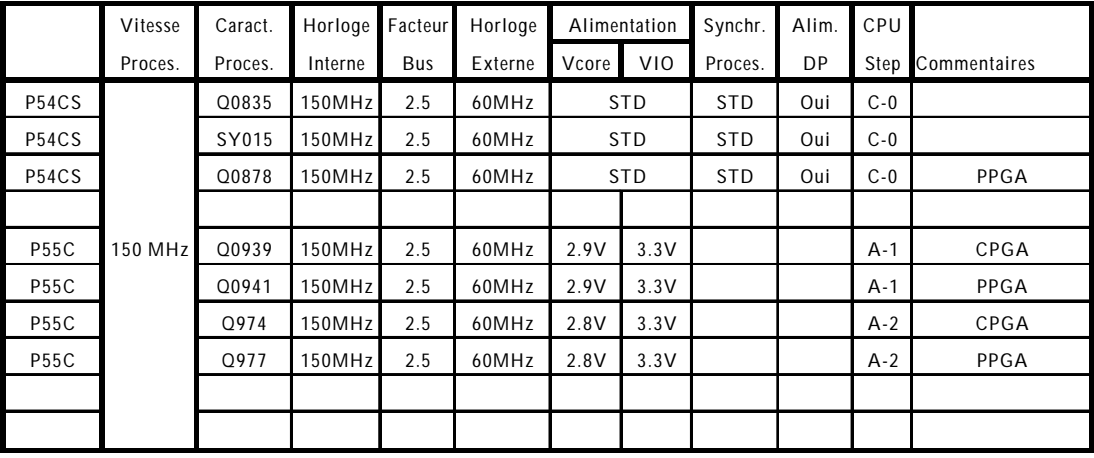
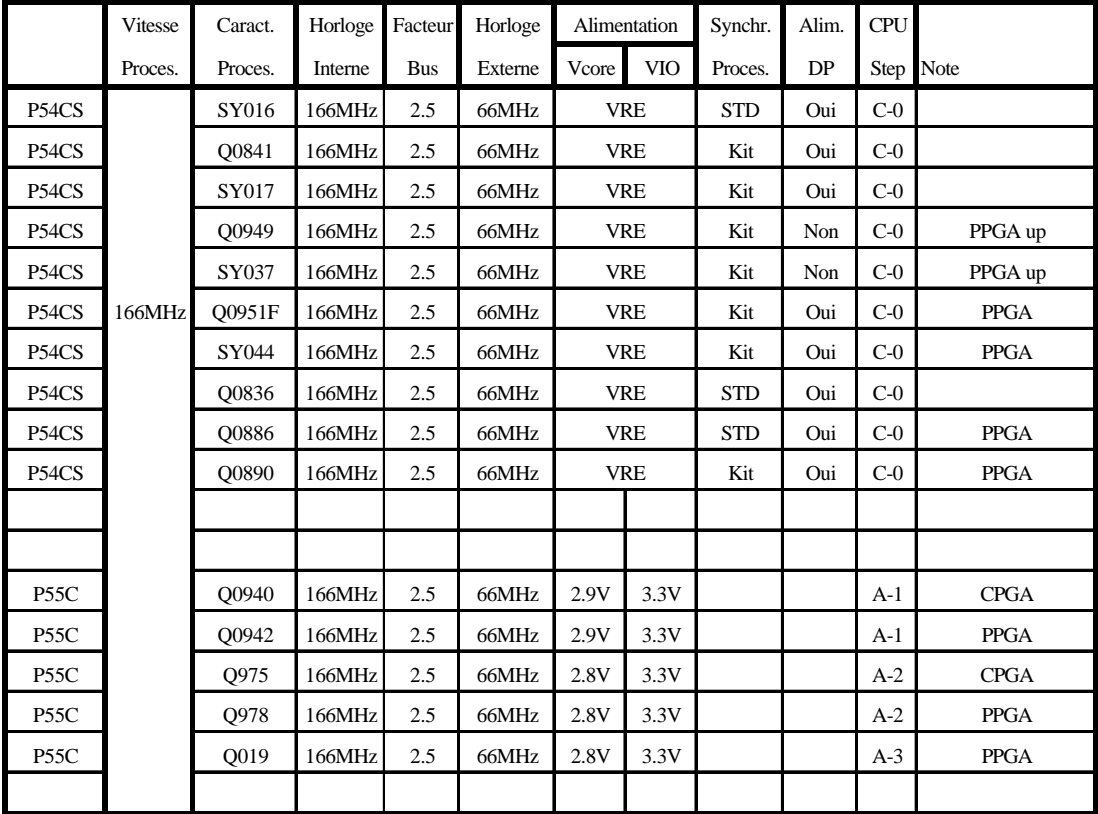

# **Pentium 166MHz**

# **Pentium 200MHz**

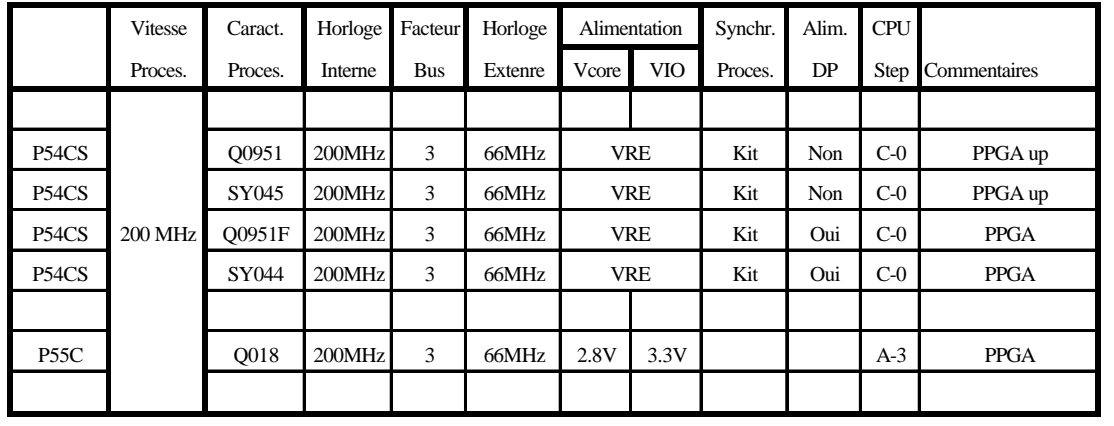

### **Y Facteur de Bus**

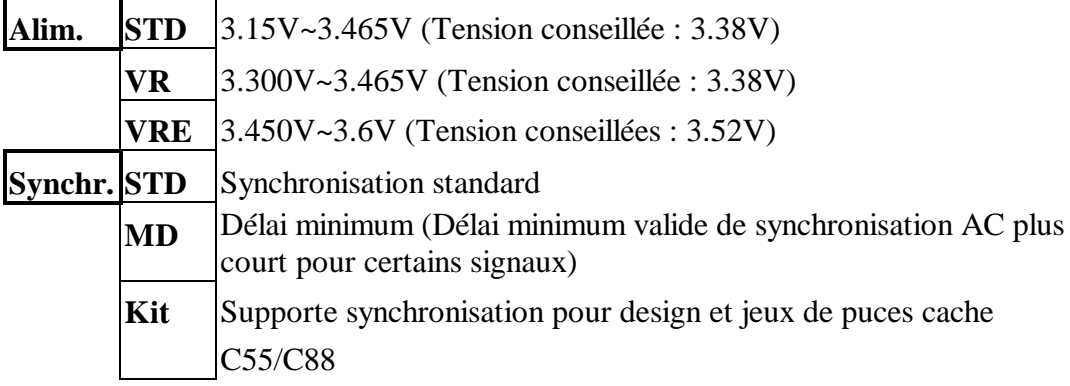

## **P54C**

1. A partir de P54C E-Step, les synchronisations standards ont été remplacées par la synchronisation de Délai Minimum existante.

## **P54CS**

- 1. P54CS PPGA UP:No DP,No APIC,No FRC
- 2. A partir de P54C E-Step, les synchronisations standards ont été remplacées par la synchronisation de Délai Minimum existante.

## **P55C**

- 1. P55C A-Step est NON production stepping
- 2. A-1 step: Vcc et synchronisation sur échantillons initiaux : 2.9V +/- 0.1V
- 3. A-2 Step et B step: Vcc et synchronisation sur échantillons initiaux : 2.8V +/- 0.1V

# **Annexe C Présentation des processeurs AMD-K5**

Vitesse, tension et présentation des processeurs AMD :

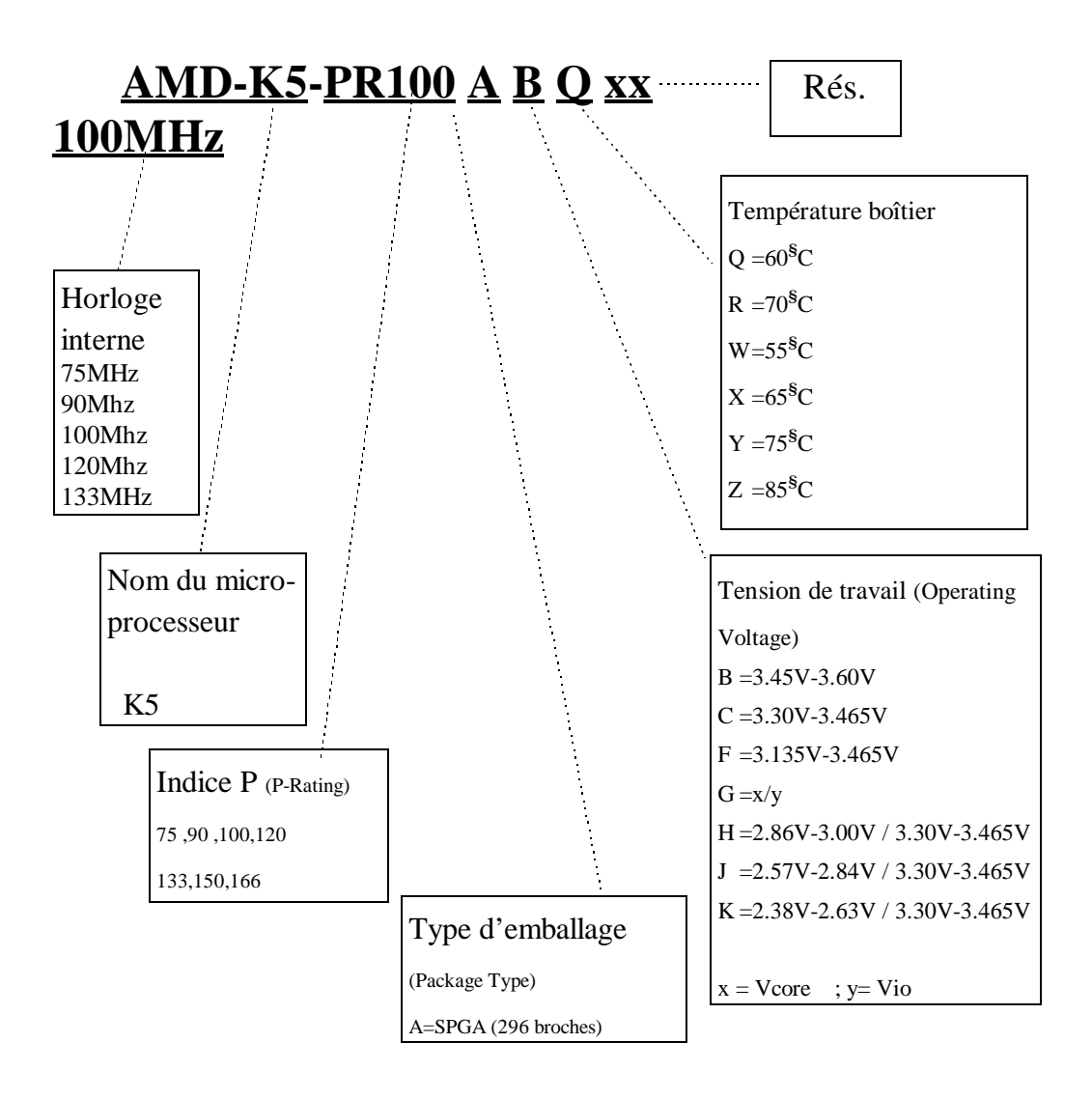

**C-2** *Annexe C*

# **Annexe D Présentation des processeurs Cyrix 6x86**

Vitesse, Tension et Identification des Processeurs Cyrix :

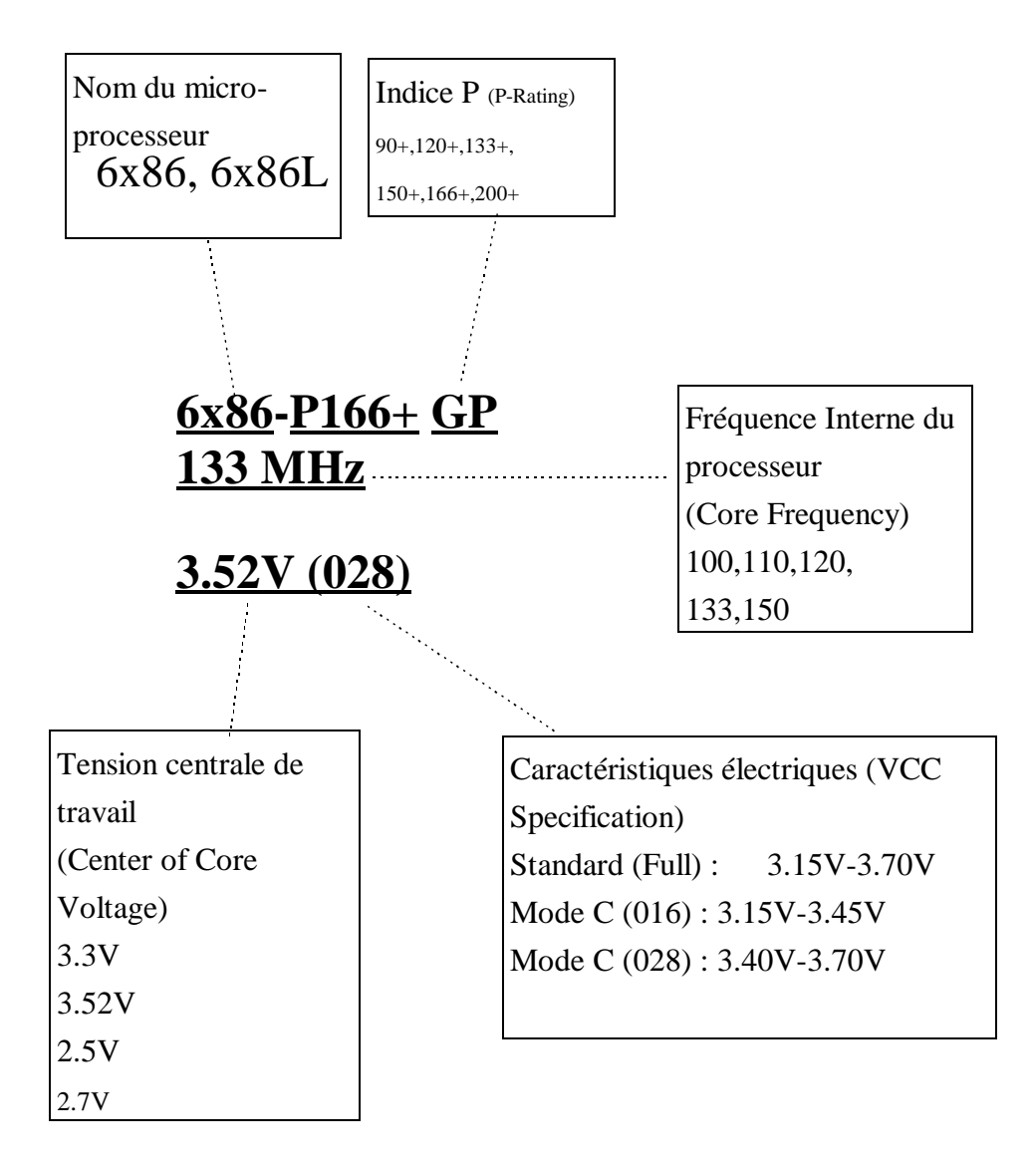

## **D-2** *Annexe D*

# **Annexe E Assistance technique**

## **L** Lorsque vous rencontrez un problème lors de l'utilisation...

Pour permettre à nos techniciens d'assistance technique de résoudre le problème rencontré dans les meilleurs délais possibles, veuillez nous indiquer quels sont vos principaux périphériques. Lorsque vous avez rempli le bordereau d'assistance, envoyez-le par télécopie au représentant ou au revendeur, pour pouvoir bénéficier de notre assistance technique (voir les exemples ci-dessous).

#### **2**

Exemple 1 : Un système équipé de la carte mère (avec processeur, DRAM, COAST...), d'un disque dur, d'un lecteur de CD-ROM, d'un lecteur de disquette, d'une carte VGA, d'une carte MPEG, d'une carte SCSI, d'une carte son, une fois assemblé, si vous vous rendez compte que le système ne parvient pas à démarrer, procédez de la façon suivante :

Enlevez toutes les cartes à l'exception de la carte VGA, et essayez de démarrer.

**F**Si vous ne parvenez pas à démarrer :

Installez une carte VGA d'une autre marque et essayez de démarrer à nouveau, si vous ne parvenez toujours pas à démarrer, utilisez une carte VGA d'une autre marque, et essayez de démarrer à nouveau. Si vous ne parvenez toujours pas à démarrer, indiquez sur le fiche d'assistance technique le modèle de votre carte VGA, le modèle de la carte mère, le numéro du BIOS et le type de processeur (voir les explications fournies), puis décrivez le problème rencontré dans la case Description du problème.

**F** Si vous pouvez démarrer :

Remettez en place une à une les cartes d'interface que vous avez enlevées, en essayant à chaque fois de redémarrer l'ordinateur, jusqu'à ce que vous ne pouviez plus redémarrer. Gardez la carte VGA et la carte avec laquelle vous ne pouvez plus démarrer l'ordinateur, et enlevez les autres cartes et périphériques. Redémarrez l'ordinateur. Si vous ne parvenez toujours pas à démarrer, remplissez le cadre Carte à insérer (Add-On Card) sur la fiche d'assistance technique, et n'oubliez pas d'indiquer également le modèle de votre carte mère, sa version, le numéro du BIOS et le type de processeur utilisé (voir les explications fournies), et décrivez le problème rencontré dans le cadre Description du problème.

#### **2**

Exemple 2 : Un système équipé de la carte mère (avec processeur, DRAM, COAST...), d'un disque dur, d'un lecteur de CD-ROM, d'un lecteur de disquette, d'une carte VGA, d'une carte MPEG, d'une carte SCSI, d'une carte son, une fois assemblé, après que vous avez installé le pilote de la carte son, lorsque vous redémarrez l'ordinateur pour lancer le pilote son, le système redémarre automatiquement. Ce problème vient peut-être du pilote de la carte son. Vous pouvez, lorsque vous lancez MS-DOS, utilisez la touche by-pass (Majuscules) pour ne pas exécuter les fichiers CONFIG.SYS et AUTOEXEC.BAT, et, à l'aide d'un éditeur de texte, ajouter la commande REM devant la ligne qui lance le pilote son, de façon à désactiver la carte son. Voir les explications ci-dessous :

#### CONFIG.SYS:

DEVICE=C:\DOS\HIMEM.SYS

DEVICE=C:\DOS\EMM386.EXE HIGHSCAN

DOS=HIGH,UMB

FILES=40

BUFFERS=36

#### *REM DEVICEHIGH=C:\PLUGPLAY\DWCFGMG.SYS*

#### LASTDRIVE=Z

Redémarrez l'ordinateur. Si vous parvenez à redémarrer sans que l'ordinateur redémarre seul, vous pouvez être sûr que c'est le pilote de la carte son qui provoque le redémarrage intempestif. Dans ce cas, indiquez sur la fiche d'assistance technique le modèle de la carte son, le modèle de votre carte mère, sa version, le numéro du BIOS et le type du processeur utilisé (voir les explications fournies), et décrivez le problème rencontré dans le cadre Description du problème.

**JJJ**

# **& Fiche d'Assistance technique**

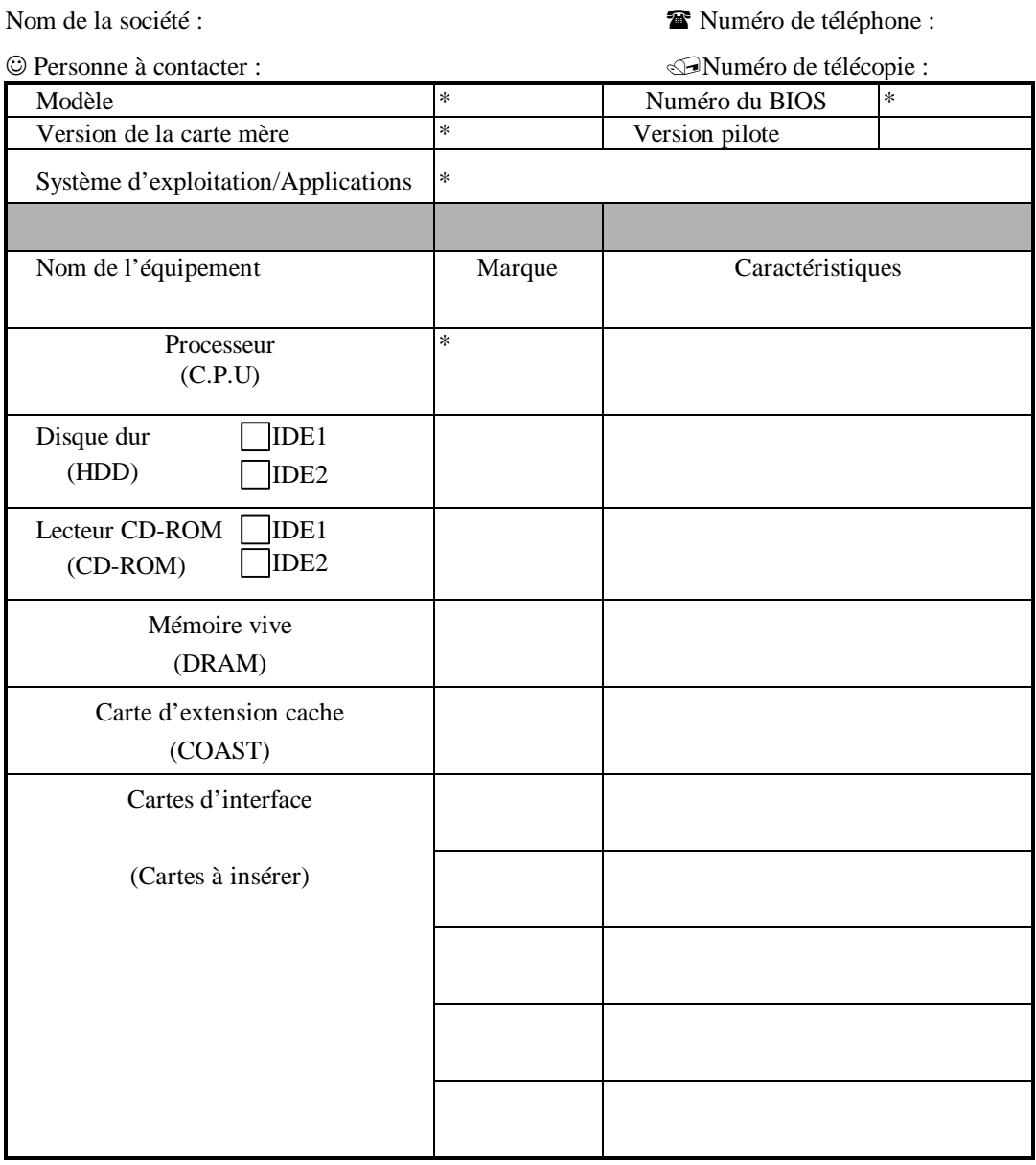

 $\boldsymbol{\mathscr{L}}$ 

Description du problème :

 $\overline{a}$ 

### **\$\$ Explications...**

Nous vous donnons la Fiche d'assistance technique pour que vous nous donniez les détails de votre système :

**\*1.Modèle :** Veuillez indiquer le modèle de la carte mère que vous utilisez. Ce modèle est

indiqué dans le manuel de votre carte.

Exemple : PT5R2,PR5R2...

**\*2.Version de la carte mère :** Inscrivez sur la fiche le numéro de la version. Ce numéro est indiqué sur la carte mère sous la forme "REV:\*.\*\*". Exemple : REV:2.11

**\*3.Numéro du BIOS :** Voir l'exemple ci-dessous :

Exemple :

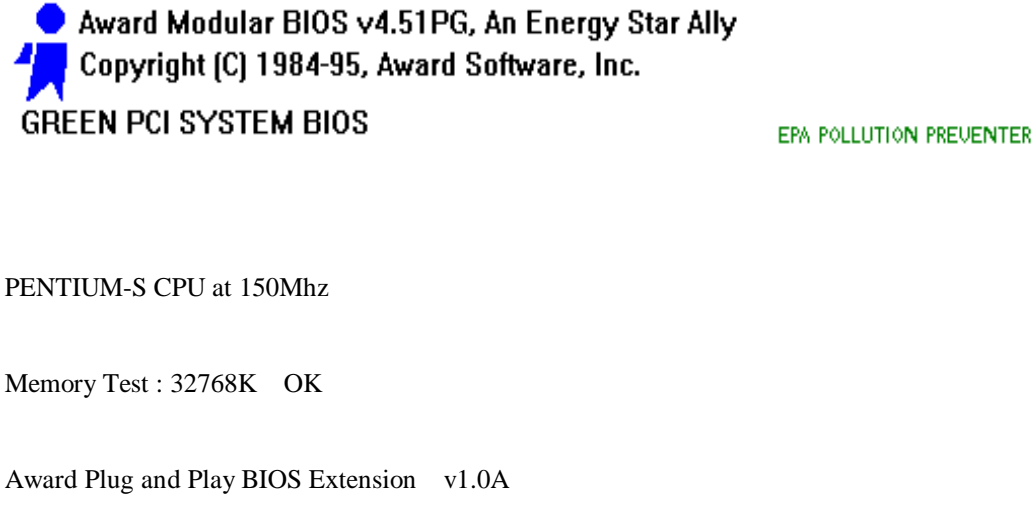

Copyright (C) 1995, Award Software, Inc.

Press DEL to enter SETUP 04/19/96-SiS-5511B-5513-2A5IDA1CC-**D6**

Le "D6" est le numéro du BIOS.

### *Assistance technique* **E-5**

**4.Version pilote :** Indiquez sur la fiche d'assistance technique le numéro de version indiqué sous la forme "Release \*.\*\*" sur la disquette qui accompagne la carte mère.

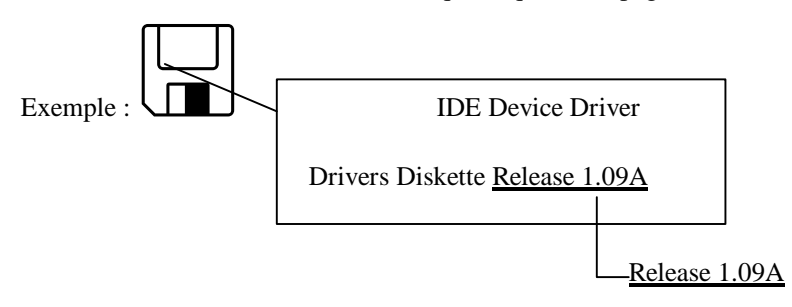

- **\*5.Système d'exploitation/Applications :** Indiquez sur la fiche quels sont le système d'exploitation et les applications que vous utilisez. Exemple : MS-DOS 6.22, Windows 3.1....
- **\*6.Processeur (CPU) :** Indiquez sur la fiche quelles sont la marque et la vitesse (en MHz) de votre processeur.
	- Exemple : (A) Dans la case "Marque", indiquez "Intel", dans la case "Caractéristiques", indiquez "150MHz"¡C
		- (B) Dans la case "Marque", indiquez "Cyrix", dans la case "Caractéristiques", indiquez "P166+".
		- (C) Dans la case "Marque", indiquez "AMD", dans la case "Caractéristiques", indiquez "P75".
- **7.Disque dur (HDD) :** Veuillez inscrire la marque et les caractéristiques de votre disque dur, précisez si vous utilisez  $\Box$ IDE1 ou  $\Box$ IDE2, indiquez également le volume du disque si vous le connaissez, et cochez " $\checkmark$ " éventuellement la case " $\checkmark$ ". Si vous ne précisez pas, nous supposerons que le disque dur est un maître connecté sur "⊠IDE1". Exemple : Cochez la case disque dur "√", dans la case "Marque" inscrivez "Seagate", dans la case "Caractéristiques", inscrivez "ST31621A (1,6 Go)".
- **8.Lecteur de CD-ROM (CD-ROM) :** Indiquez la marque et les caractéristiques du lecteur de CD-ROM que vous avez installé. Indiquez s'il est branché sur  $\Box$  IDE1 ou  $\Box$ IDE2, et cochez " $\checkmark$ " éventuellement la case correspondante " $\checkmark$ ". Si vous ne donnez aucune indication, nous supposerons que le lecteur est branché en maître sur "ØIDE2". Exemple : Cochez la case "√" lecteur de CD-ROM sur la fiche, dans la case Marque, inscrivez "Mitsumi", dans la case Caractéristiques, inscrivez "FX-400D".

**9.Mémoire vie (DRAM) :** Indiquez la marque et le type (SIMM/DIMM) de votre mémoire vive.

Exemple :

Dans le case marque indiquez "Panasonic", dans la case caractéristiques, indiquez "SIMM-FP DRAM 4Mo-06"¡C

Ou bien, dans la case marque indiquez "NPNX", dans la case caractéristiques indiquez "SIMM-EDO DRAM 8Mo-06".

Ou bien, dans la case marque indiquez "SEC", dans la case caractéristiques, indiquez "DIMM-S DRAM 8Mo-G12"¡C

**10.Extension cache (COAST) :** Veuillez indiquer la marque et les caractéristiques de la carte d'extension cache que vous utilisez.

Exemple : Dans la case "Marque", indiquez "Winbond", dans la case Caractéristiques, indiquez "256 Ko" ou bien "W25P010AF-8".

**11.Carte d'interface (ADD-ON CARD) :** Soyez d'abord absolument certain que le problème rencontré est effectivement en relation avec la carte d'interface. Si vous n'êtes pas sûr de l'origine du problème, indiquez toutes les cartes insérées dans les slots d'interface.

**Note :** *Les cases de la fiche d'assistance technique signalées par une astérisque "\*" doivent obligatoirement être remplies.*